*AudioCodes Mediant™ Family of Media Gateways & Session Border Controllers*

# **Connecting AudioCodes' SBC to Microsoft Teams Direct Routing**

Enterprise Model

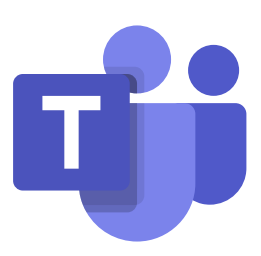

**Microsoft Partner Gold Communications** 

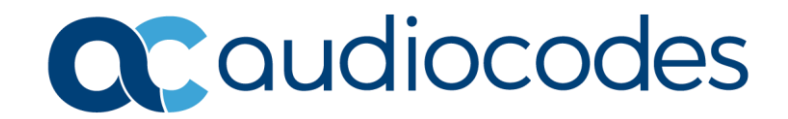

### **Table of Contents**

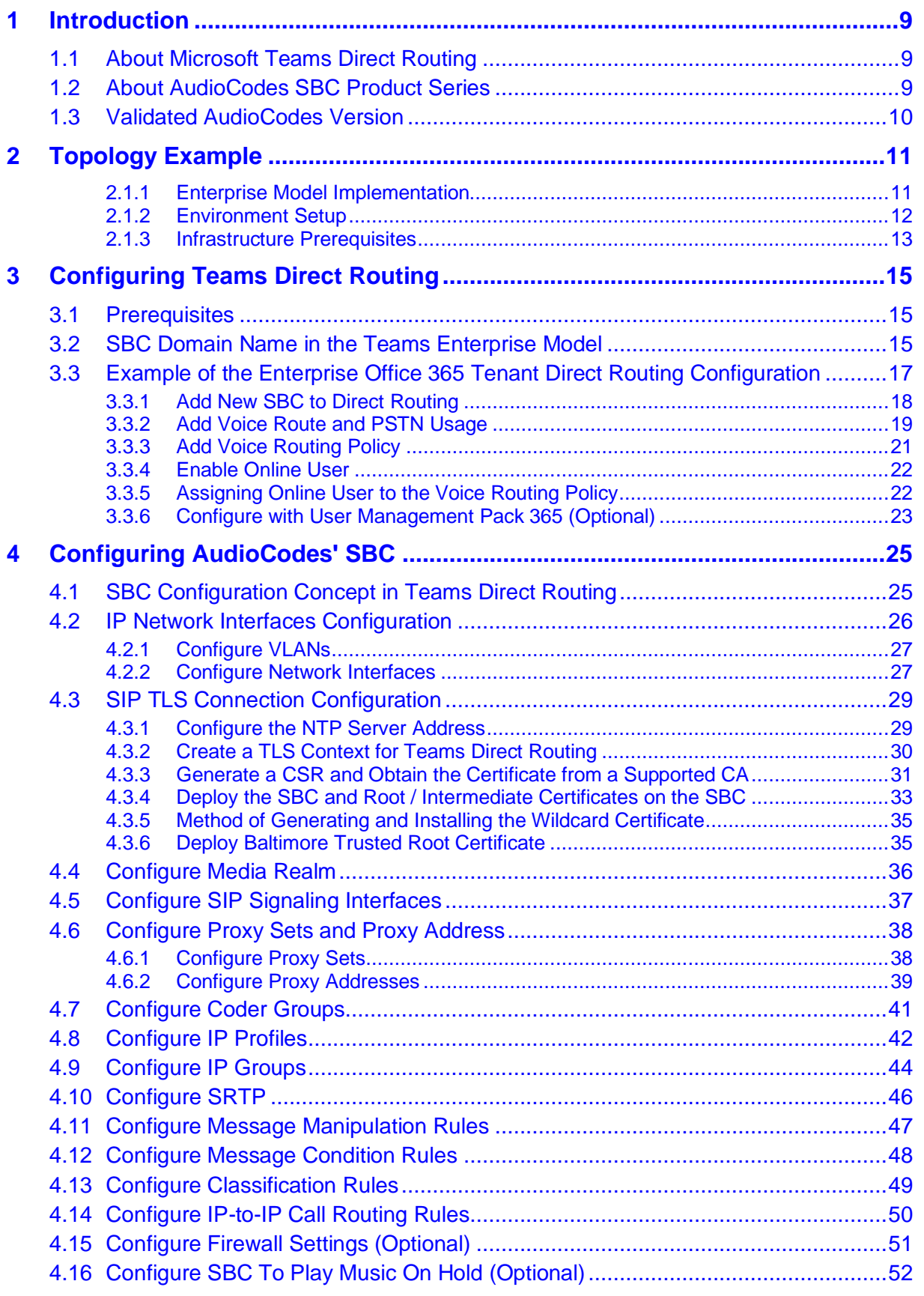

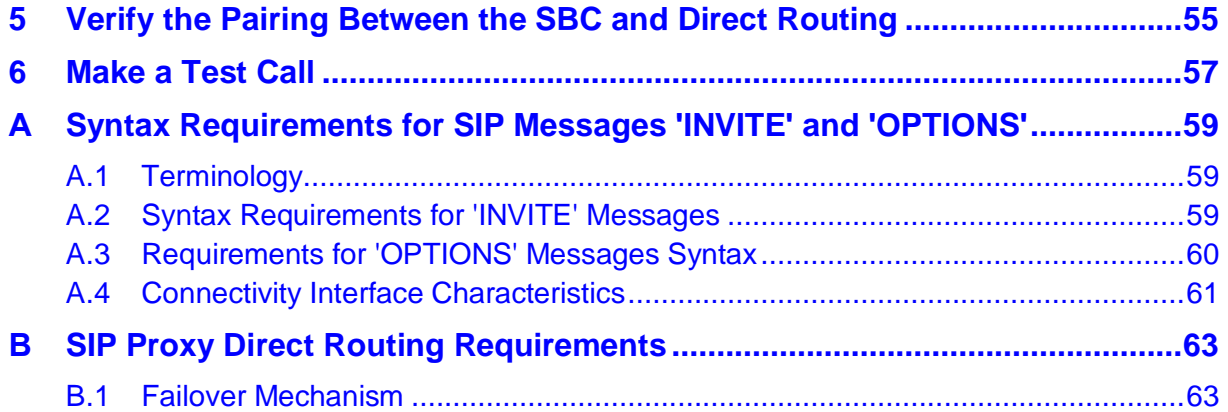

### **List of Figures**

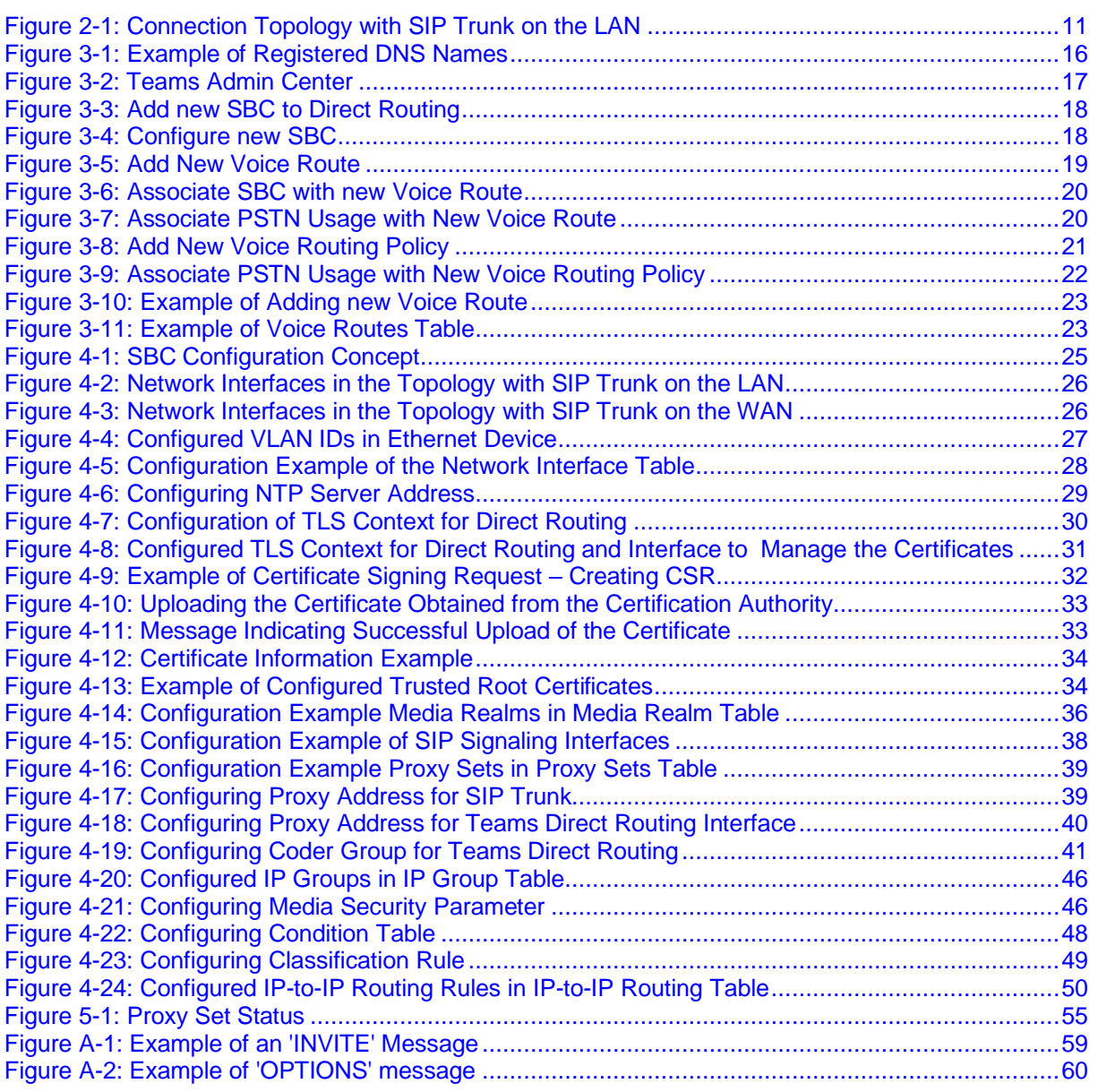

### **List of Tables**

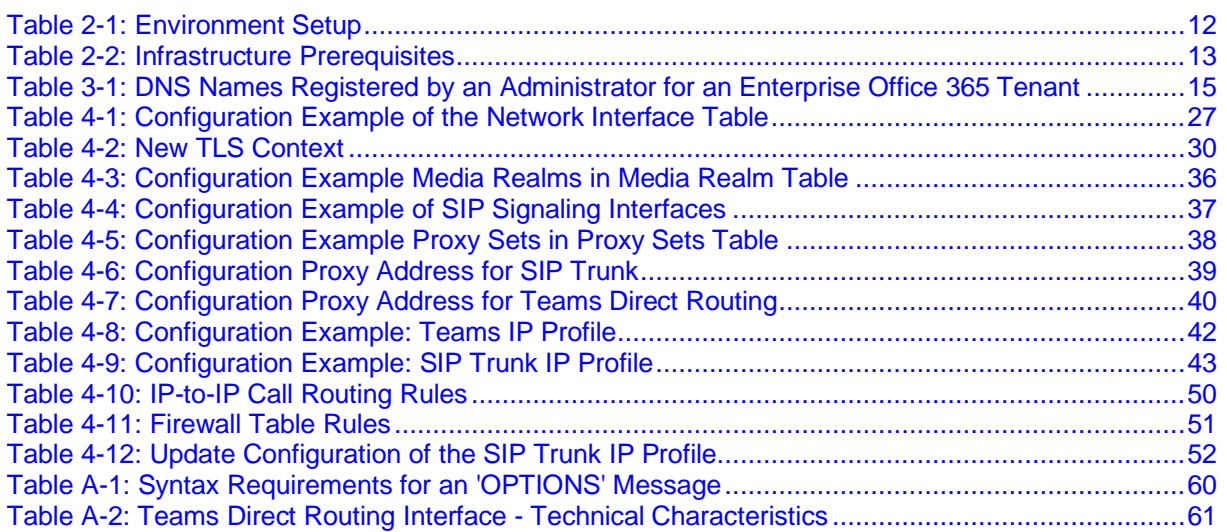

### **Notice**

Information contained in this document is believed to be accurate and reliable at the time of printing. However, due to ongoing product improvements and revisions, AudioCodes cannot guarantee accuracy of printed material after the Date Published nor can it accept responsibility for errors or omissions. Updates to this document can be downloaded from [https://www.audiocodes.com/library/technical-documents.](https://www.audiocodes.com/library/technical-documents)

This document is subject to change without notice.

Date Published: August-23-2021

### **WEEE EU Directive**

Pursuant to the WEEE EU Directive, electronic and electrical waste must not be disposed of with unsorted waste. Please contact your local recycling authority for disposal of this product.

### **Customer Support**

Customer technical support and services are provided by AudioCodes or by an authorized AudioCodes Service Partner. For more information on how to buy technical support for AudioCodes products and for contact information, please visit our website at [https://www.audiocodes.com/services-support/maintenance-and-support.](https://www.audiocodes.com/services-support/maintenance-and-support)

### **Stay in the Loop with AudioCodes**

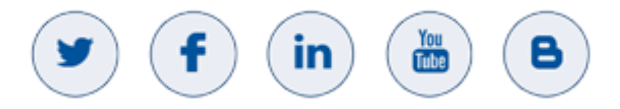

### **Abbreviations and Terminology**

Each abbreviation, unless widely used, is spelled out in full when first used.

### **Related Documentation**

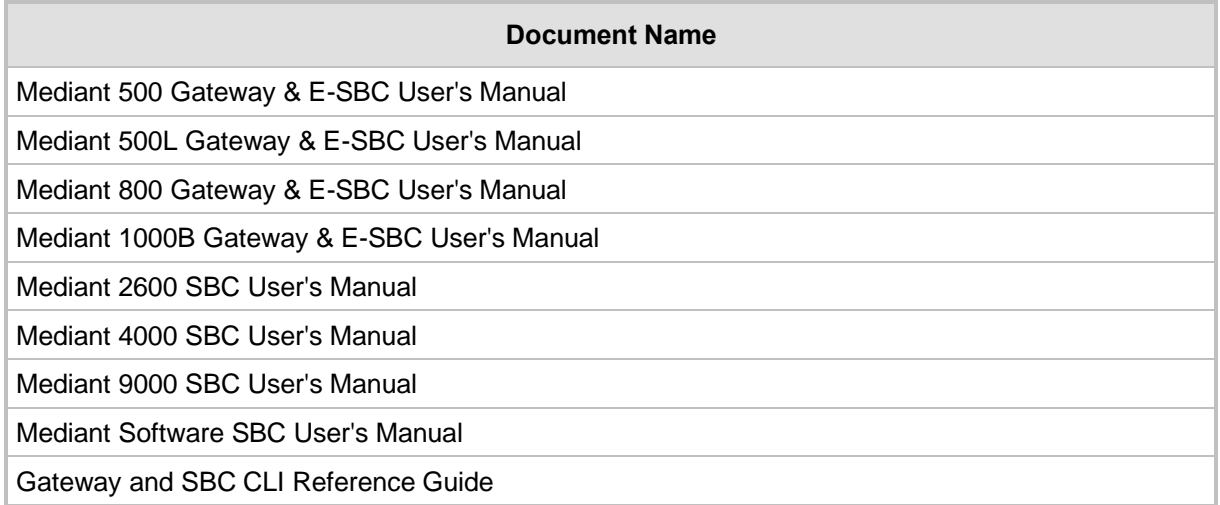

#### **Document Name**

SIP Message Manipulation Reference Guide

AudioCodes Configuration Notes

### **Document Revision Record**

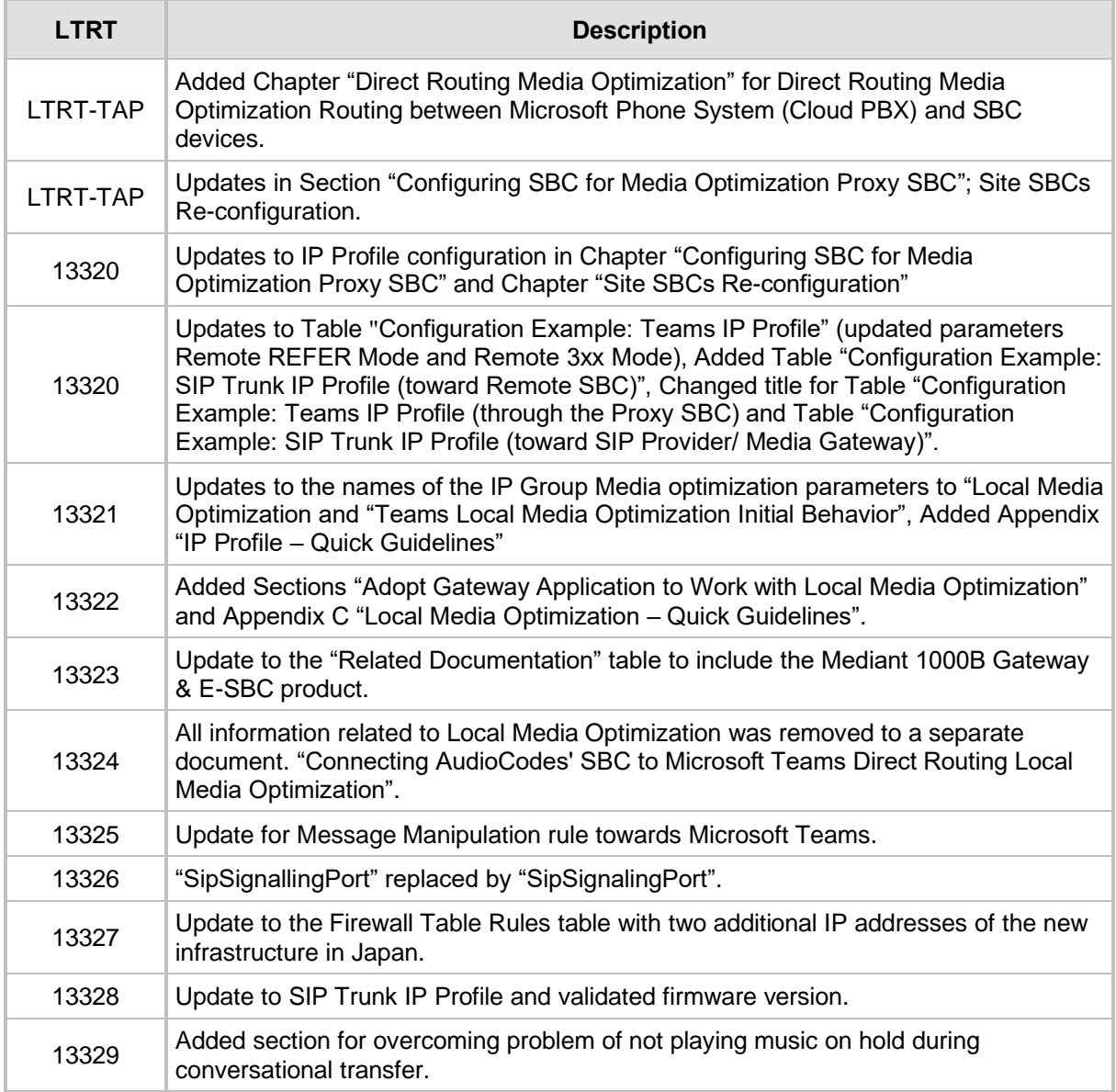

### **Documentation Feedback**

AudioCodes continually strives to produce high quality documentation. If you have any comments (suggestions or errors) regarding this document, please fill out the Documentation Feedback form on our website at [https://online.audiocodes.com/documentation-feedback.](https://online.audiocodes.com/documentation-feedback)

# <span id="page-8-0"></span>**1 Introduction**

This document describes how to connect AudioCodes' SBC to Teams Direct Routing Enterprise model and refers to the AudioCodes SBC configuration only. For configuring the Office 365 side, please refer to [https://docs.microsoft.com/en-us/microsoftteams/direct](https://docs.microsoft.com/en-us/microsoftteams/direct-routing-configure)[routing-configure.](https://docs.microsoft.com/en-us/microsoftteams/direct-routing-configure)

This document is intended for IT or telephony professionals.

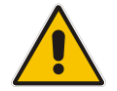

**Note:** To zoom in on screenshots of example Web interface configurations, press **Ctrl** and **+.**

### <span id="page-8-1"></span>**1.1 About Microsoft Teams Direct Routing**

Teams Direct Routing allows connecting a customer-provided SBC to Microsoft Phone System. The customer-provided SBC can be connected to almost any telephony trunk or connect with third-party PSTN equipment. The connection allows:

- Using virtually any PSTN trunk with Microsoft Phone System
- Configuring interoperability between customer-owned telephony equipment, such as third-party PBXs, analog devices, and Microsoft Phone System

### <span id="page-8-2"></span>**1.2 About AudioCodes SBC Product Series**

AudioCodes' family of SBC devices enables reliable connectivity and security between the enterprise's VoIP network and the service provider's VoIP network.

The SBC provides perimeter defense as a way of protecting enterprises from malicious VoIP attacks; mediation for allowing the connection of any PBX and/or IP-PBX to any service provider; and Service Assurance for service quality and manageability.

Designed as a cost-effective appliance, the SBC is based on field-proven VoIP and network services with a native host processor, allowing the creation of purpose-built multiservice appliances, providing smooth connectivity to cloud services, with integrated quality of service, SLA monitoring, security and manageability. The native implementation of SBC provides a host of additional capabilities that are not possible with standalone SBC appliances such as VoIP mediation, PSTN access survivability, and third-party value-added services applications. This enables enterprises to utilize the advantages of converged networks and eliminate the need for standalone appliances.

AudioCodes' SBC is available as an integrated solution running on top of its field-proven Mediant Media Gateway and Multi-Service Business Router platforms, or as a software-only solution for deployment with third-party hardware. The SBC can be offered as a Virtualized SBC, supporting the following platforms: Hyper-V, AWS, AZURE, AWP, KVM and VMWare.

### <span id="page-9-0"></span>**1.3 Validated AudioCodes Version**

Microsoft has successfully conducted validation tests with AudioCodes' Mediant SBC Ver. 7.40A.100. Previous certified firmware version is 7.20A.258. For an updated list, refer to *[List of Session Border Controllers certified for Direct Routing](https://docs.microsoft.com/en-us/microsoftteams/direct-routing-border-controllers)*.

**Note:** For implementing Microsoft Teams Direct Routing based on the configuration described in this document, AudioCodes SBC must be installed with a License Key that includes the following features:

- **MSFT** (general Microsoft license) Note: By default, all AudioCodes media gateways and SBCs are shipped with this license (except MSBR products, Mediant 500 SBC, and Mediant 500 Media Gateway).
- 
- **SW/TEAMS** (Microsoft Teams license)
- **Number of SBC sessions** (based on requirements)
- **Transcoding sessions** (only if media transcoding is needed)
- **Coders** (based on requirements)

For more information about the License Key, contact your AudioCodes sales representative.

# <span id="page-10-0"></span>**2 Topology Example**

Teams Direct Routing can be implemented in the *Enterprise* or *Hosting* Models.

### <span id="page-10-1"></span>**2.1.1 Enterprise Model Implementation**

The figures below show examples of the connection topology between AudioCodes SBC and Teams Direct Routing Enterprise Model SIP Trunk with Teams Direct Routing Enterprise Model assume the following topology setup:

- Enterprise deployed with the IP-PBX (optional) and administrator's management station, located on the LAN
- Enterprise deployed with Teams Phone System Direct Routing Interface located on the WAN for enhanced communication within the Enterprise
- Enterprise wishes to offer its employees enterprise-voice capabilities and to connect the Enterprise to the PSTN network using Teams Direct Routing Enterprise Model's SIP Trunking service
- AudioCodes SBC is implemented to interconnect between the SIP Trunk and Teams Direct Routing located in the WAN

The figure below illustrates this topology example:

#### **Figure 2-1: Connection Topology with SIP Trunk on the LAN**

<span id="page-10-2"></span>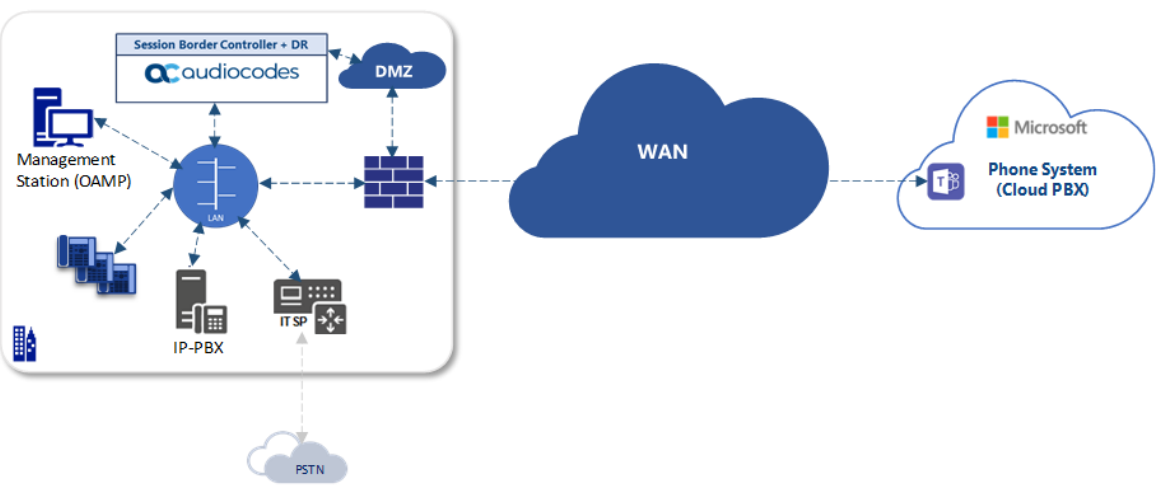

**Enterprise Network** 

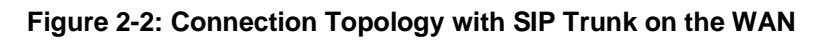

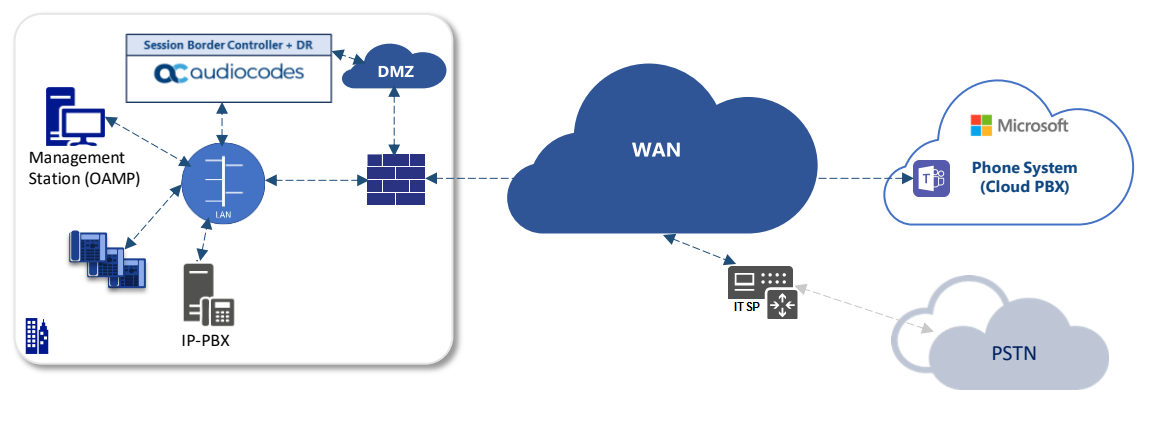

#### Enterprise Network

#### **Note:**

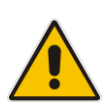

- This document shows how to configure the connection between AudioCodes' SBC and the Teams Direct Routing with a generic SIP Trunk. For detailed configuration of other entities in the deployment such as the SIP Trunk Provider and the local IP-PBX, refer to AudioCodes' *SIP Trunk Configuration Notes* (in the interoperability suite of documents).
- This document only includes basic Teams Direct Routing configuration. Customers who would like to implement Direct Routing Local Media Optimization Routing between Microsoft Phone System (Cloud PBX) and SBC devices, refer to AudioCodes' Connecting AudioCodes' SBC to Microsoft Teams Direct Routing Local Media Optimization Configuration Notes document.

### <span id="page-11-1"></span><span id="page-11-0"></span>**2.1.2 Environment Setup**

The example topology includes the following environment setup:

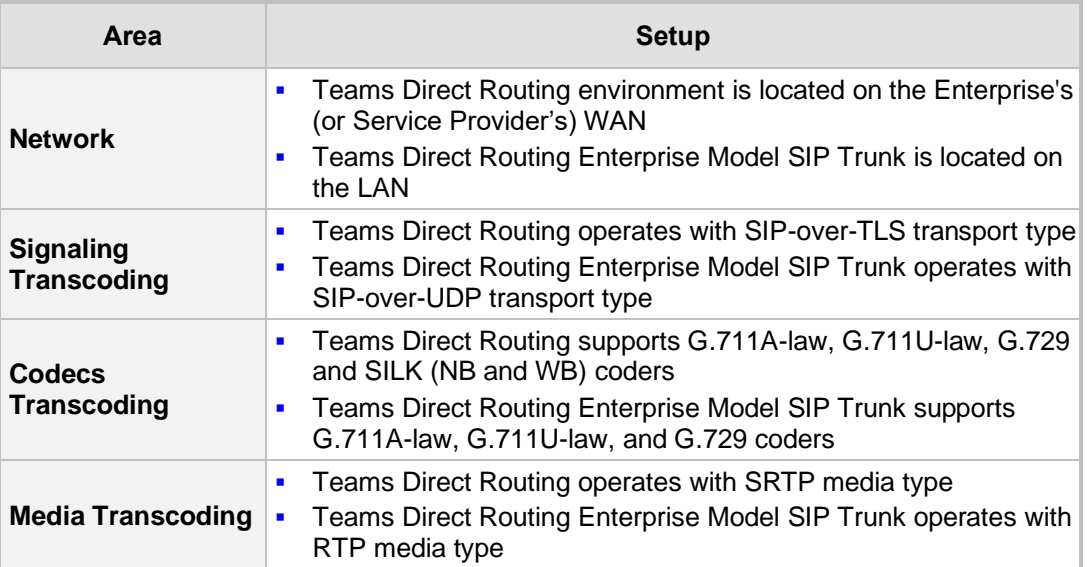

#### **Table 2-1: Environment Setup**

### <span id="page-12-0"></span>**2.1.3 Infrastructure Prerequisites**

The table below shows the list of infrastructure prerequisites for deploying Teams Direct Routing.

<span id="page-12-1"></span>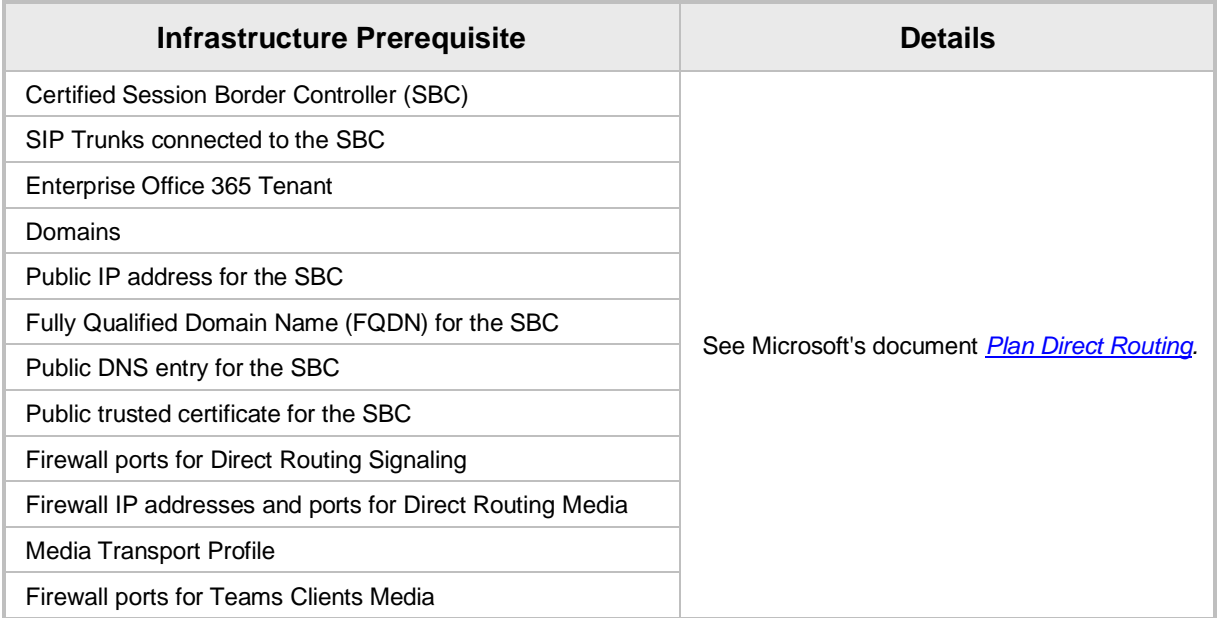

#### **Table 2-2: Infrastructure Prerequisites**

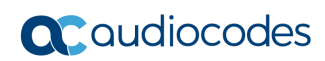

**This page is intentionally left blank.**

# <span id="page-14-0"></span>**3 Configuring Teams Direct Routing**

This section describes an example of Teams Direct Routing configuration to operate with AudioCodes SBC.

### <span id="page-14-1"></span>**3.1 Prerequisites**

Before you begin configuration, make sure you have the following for every SBC you want to pair:

- Public IP address
- FQDN name matching SIP addresses of the Teams users
- Public certificate issued by one of the supported CAs

### <span id="page-14-2"></span>**3.2 SBC Domain Name in the Teams Enterprise Model**

The SBC domain name must be from one of the names registered in 'Domains' of the Enterprise Office 365 tenant. You cannot use the **\*.onmicrosoft.com** tenant for the domain name. For example, in Figure 3-1, the administrator registered the following DNS names for the Enterprise Office 365 tenant:

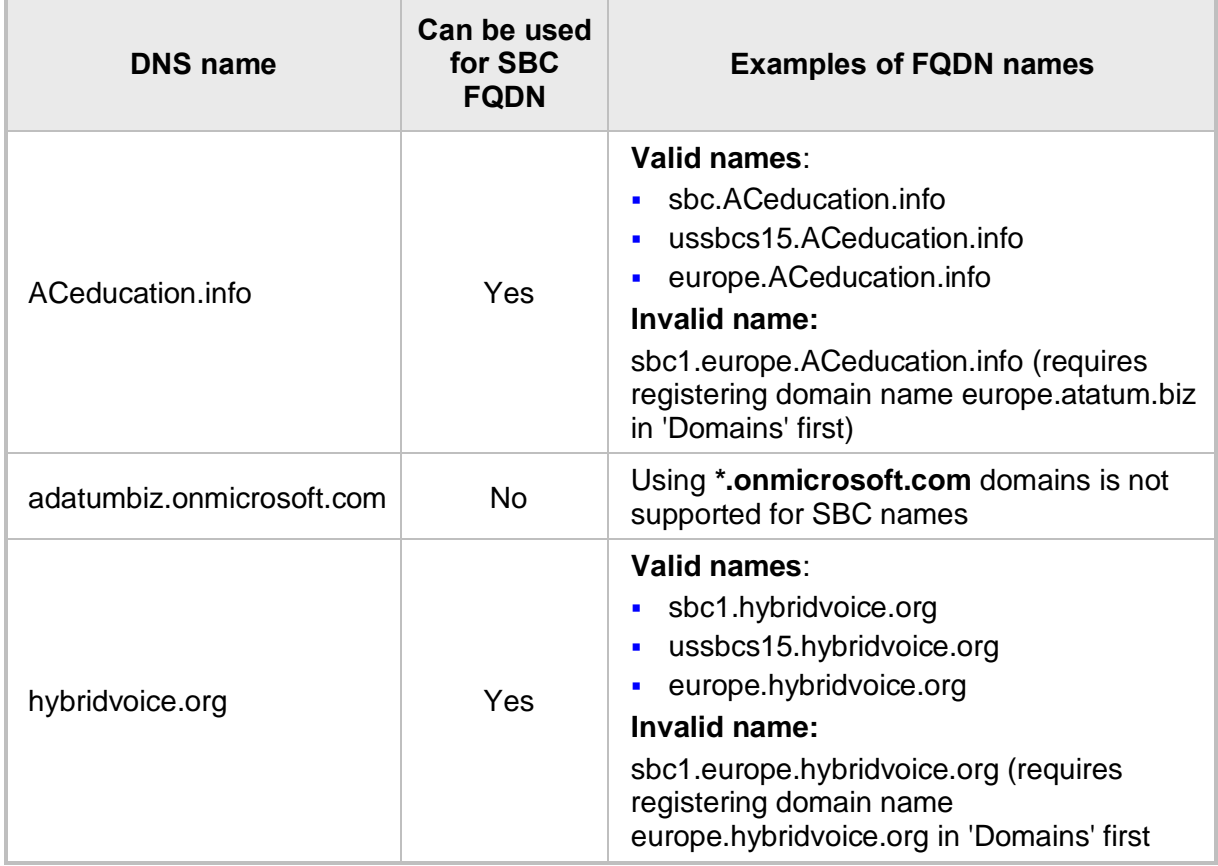

#### <span id="page-14-3"></span>**Table 3-1: DNS Names Registered by an Administrator for an Enterprise Office 365 Tenant**

Users can be from any SIP domain registered for the Enterprise Office 365 tenant. For example, you can provide users [user@ACeducation.info](mailto:user@adatum.biz) with the SBC FQDN **intsbc1.audctrunk.aceducation.info** so long as both names are registered for this tenant.

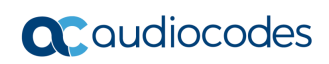

<span id="page-15-0"></span>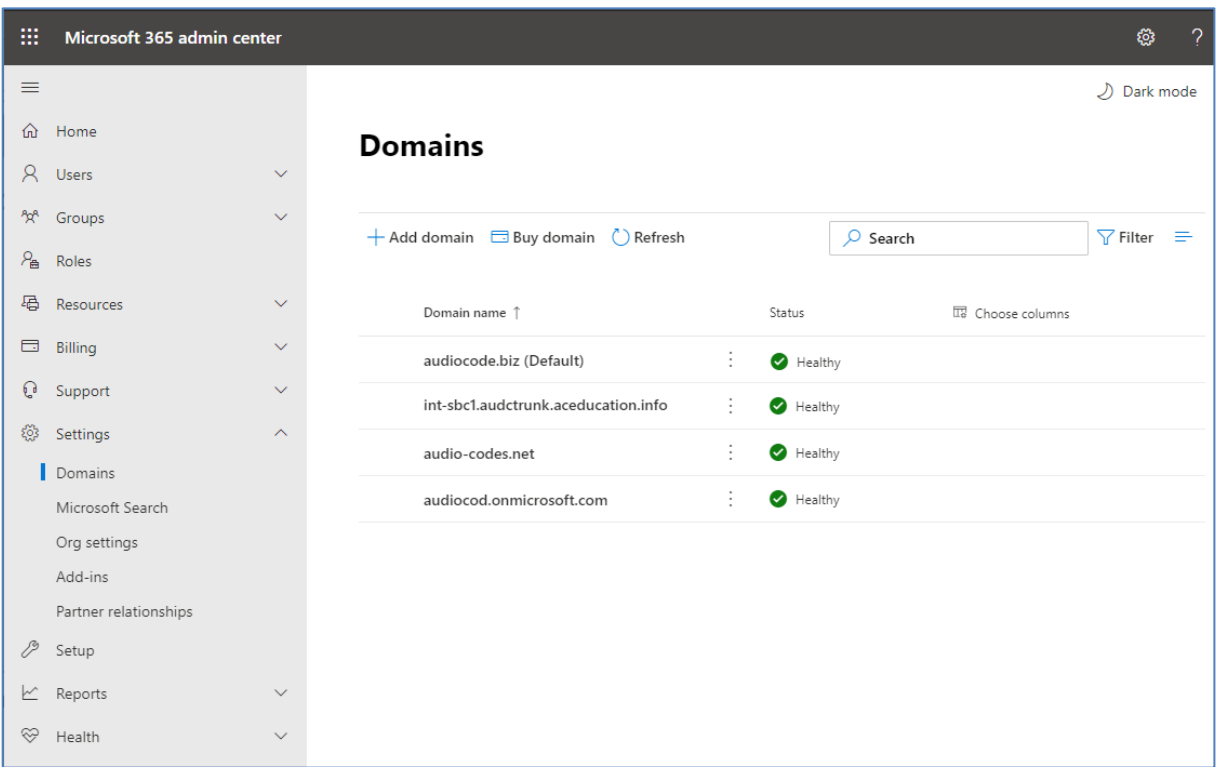

**Figure 3-1: Example of Registered DNS Names**

During creation of the Domain you will be forced to create public DNS record (**int-sbc1.audctrunk.aceducation.info** in our example.)

### <span id="page-16-0"></span>**3.3 Example of the Enterprise Office 365 Tenant Direct Routing Configuration**

Configuration can be done using the web or with PowerShell. For the web, login to the Teams Admin Center [\(https://admin.teams.microsoft.com\)](https://admin.teams.microsoft.com/) with Tenant Administrator credentials.

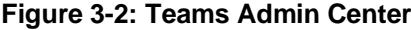

<span id="page-16-1"></span>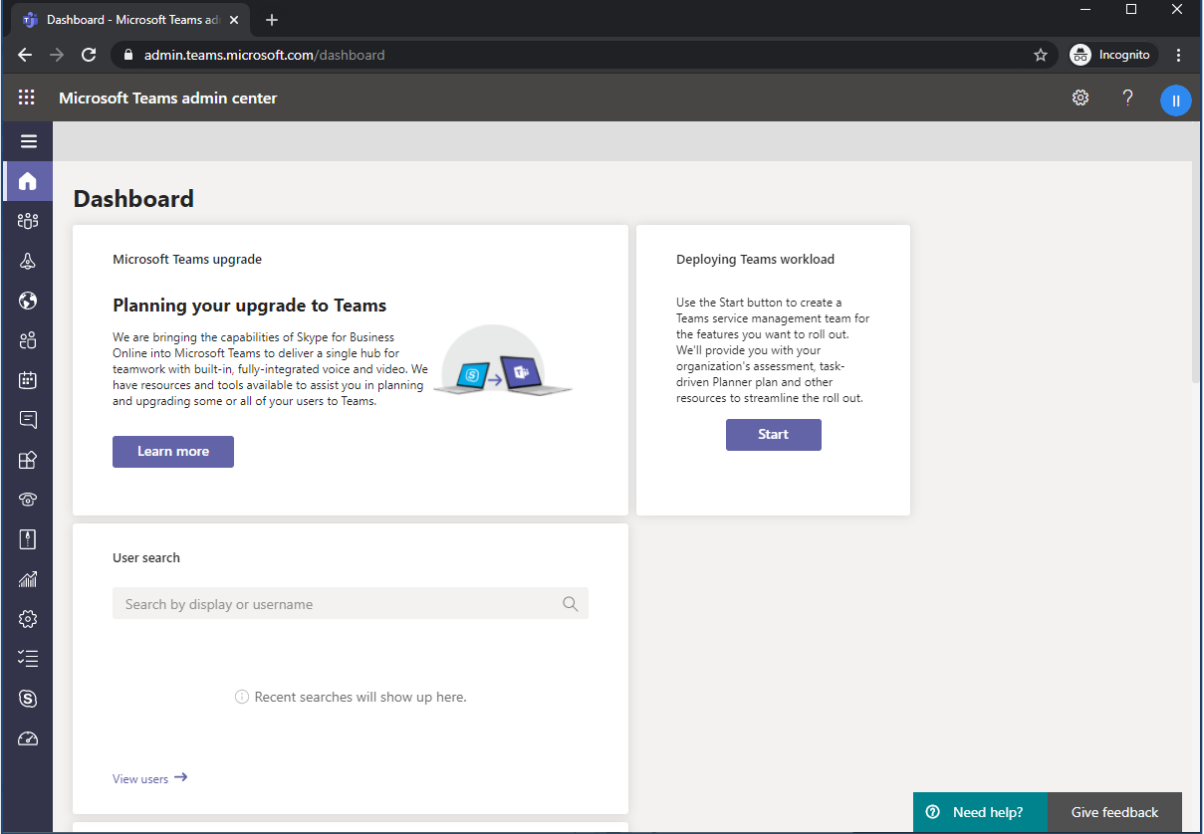

### <span id="page-17-0"></span>**3.3.1 Add New SBC to Direct Routing**

The procedure below describes how add a new SBC to Direct Routing.

- ➢ **To add New SBC to Direct Routing:**
- **1.** In the web interface, select **Voice**, and then click **Direct Routing**.
- **2.** Under SBCs click **Add.**

#### **Figure 3-3: Add new SBC to Direct Routing**

<span id="page-17-1"></span>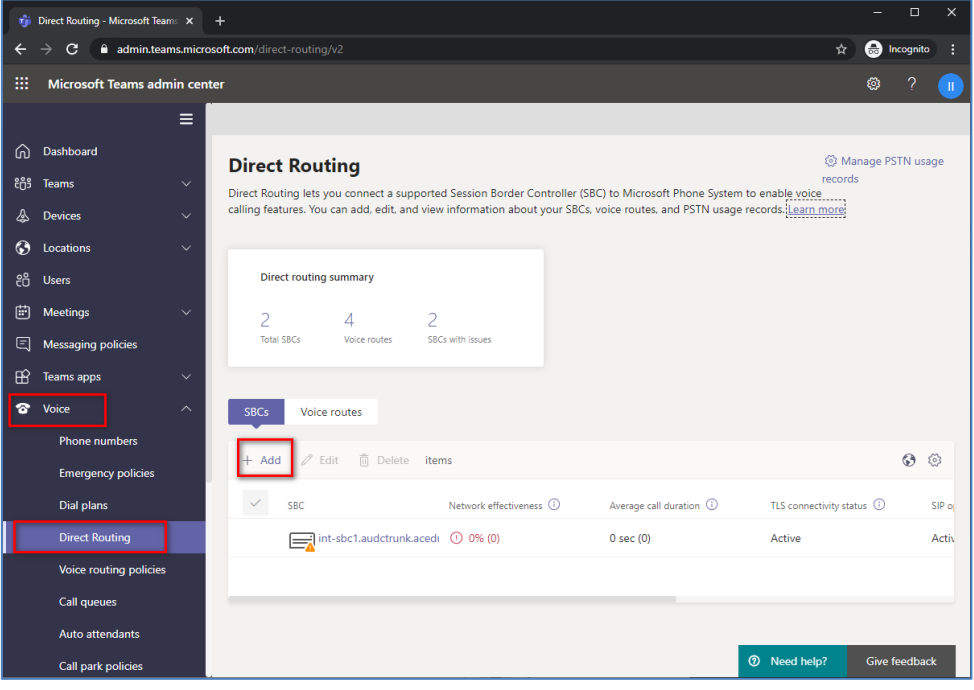

**3.** Configure SBC.

**Figure 3-4: Configure new SBC**

<span id="page-17-2"></span>

|                                          | ri Edit SBC - Microsoft Teams admin X |                         |                                                                                                    |                     |  |  | ◻                    | $\times$ |  |  |
|------------------------------------------|---------------------------------------|-------------------------|----------------------------------------------------------------------------------------------------|---------------------|--|--|----------------------|----------|--|--|
|                                          | ☆                                     |                         | <b>A</b> Incognito                                                                                             |                     |  |  |                      |          |  |  |
| 讍<br><b>Microsoft Teams admin center</b> |                                       |                         |                                                                                                    |                     |  |  |                      | Ш        |  |  |
|                                          |                                       | Ξ                       | Direct Routing \ int-sbc1.audctrunk.aceducation.info                                                           |                     |  |  |                      |          |  |  |
| ⋒                                        | Dashboard                             |                         | int-sbc1.audctrunk.aceducation.info                                                                            |                     |  |  |                      |          |  |  |
| ះកំះ                                     | Teams                                 | $\checkmark$            |                                                                                                    |                     |  |  |                      |          |  |  |
| ♨                                        | <b>Devices</b>                        | $\checkmark$            | <b>SBC</b> settings                                                                                            |                     |  |  |                      |          |  |  |
| 63                                       | Locations                             | $\checkmark$            | When you are adding this SBC, you can turn on or off the SBC and change settings that are specific to the SBC. |                     |  |  |                      |          |  |  |
| ෆී                                       | <b>Users</b>                          |                         | Enabled                                                                                                    | $\bigcap$ On        |  |  |                      |          |  |  |
| 閘                                        | <b>Meetings</b>                       | $\vee$                  | SIP signaling port                                                                                             | 5061                |  |  |                      |          |  |  |
| Θ                                        | Messaging policies                    |                         | Send SIP options (i)                                                                                           | $\bigcirc$ on       |  |  |                      |          |  |  |
| $H^2$                                    | Teams apps                            | $\checkmark$            | Forward call history                                                                                           | $\bigcap$ On        |  |  |                      |          |  |  |
| ☎                                        | Voice                                 | $\widehat{\phantom{a}}$ | Forward P-Asserted-Identity (PAI) header (i)                                                                   | $\bigcirc$ on       |  |  |                      |          |  |  |
|                                          | <b>Phone numbers</b>                  |                         |                                                                                                    |                     |  |  |                      |          |  |  |
|                                          | <b>Emergency policies</b>             |                         | Concurrent call capacity                                                                                       |                     |  |  |                      |          |  |  |
|                                          | Dial plans                            |                         | Failover response codes                                                                                        | 408, 503, 504       |  |  |                      |          |  |  |
|                                          | <b>Direct Routing</b>                 |                         | Failover time (seconds) (i)                                                                                    | 10 <sup>1</sup>     |  |  |                      |          |  |  |
|                                          | Voice routing policies                |                         | Preferred country or region for media traffic                                                                  | Auto                |  |  | $\checkmark$         |          |  |  |
|                                          | Call queues                           |                         | SBC supports PIDF/LO for emergency calls                                                                       | Off                 |  |  |                      |          |  |  |
|                                          | Auto attendants                       |                         | Ring phone while trying to find the user                                                                       | $\bigcap$ On        |  |  |                      |          |  |  |
|                                          | Call park policies                    |                         |                                                                                                    | <b>①</b> Need help? |  |  | <b>Give feedback</b> |          |  |  |

You can use the following PowerShell command for creating a new Online PSTN Gateway: **New-CsOnlinePSTNGateway** -Identity **intsbc1.audctrunk.aceducation.info** -SipSignalingPort **5061** - ForwardCallHistory \$True -ForwardPai \$True -MediaBypass \$True - Enabled \$True

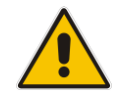

**Note:** Currently, enabling MediaBypass is available only through PowerShell.

### <span id="page-18-0"></span>**3.3.2 Add Voice Route and PSTN Usage**

The procedure below describes how add a voice route and PSTN usage.

- ➢ **To add voice route and PSTN usage:**
- **1.** In the web interface, under **Direct Routing**, select **Voice routes**, and then click **Add**.

#### **Figure 3-5: Add New Voice Route**

<span id="page-18-1"></span>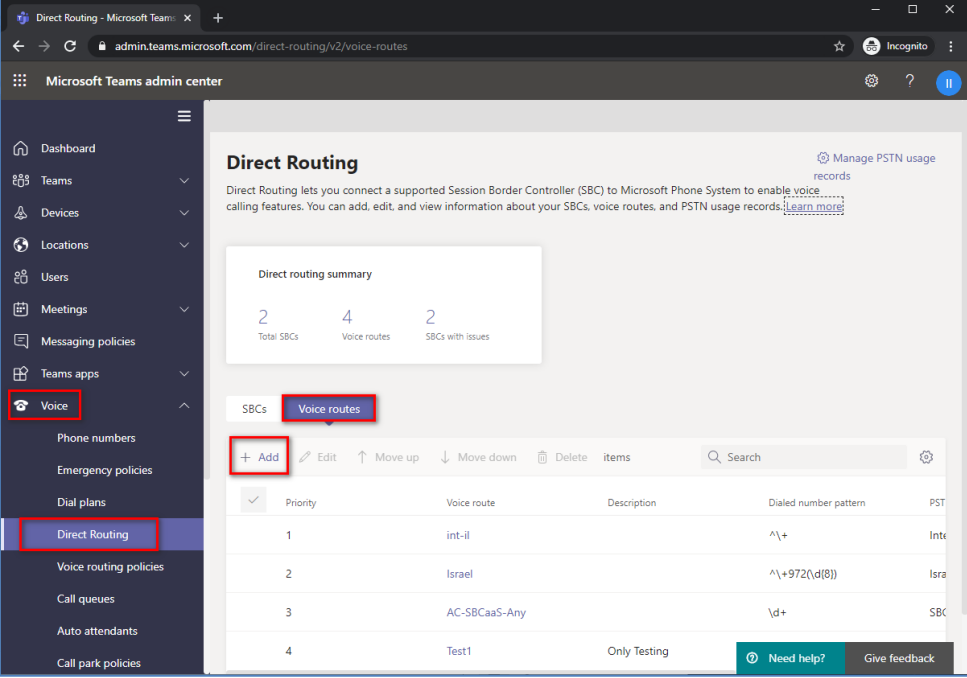

**2.** Create a new Voice Route and associate it with the SBC, configured in the previous step.

<span id="page-19-0"></span>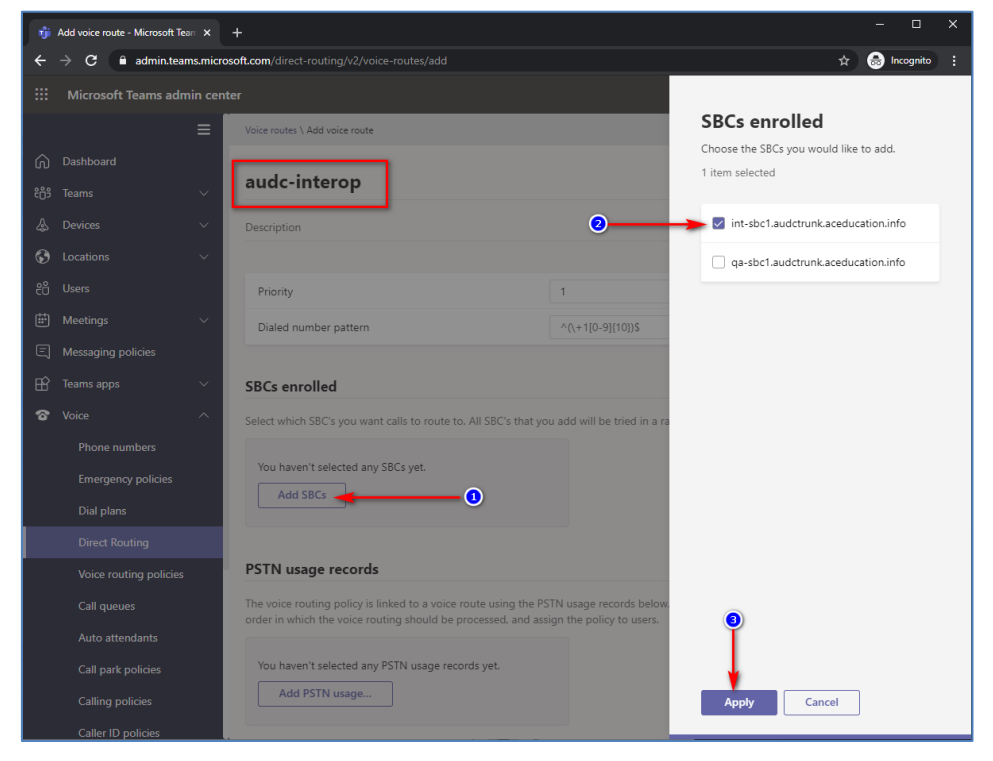

**Figure 3-6: Associate SBC with new Voice Route**

<span id="page-19-1"></span>**3.** Add new (or associate existing) PSTN usage.

#### **Figure 3-7: Associate PSTN Usage with New Voice Route**

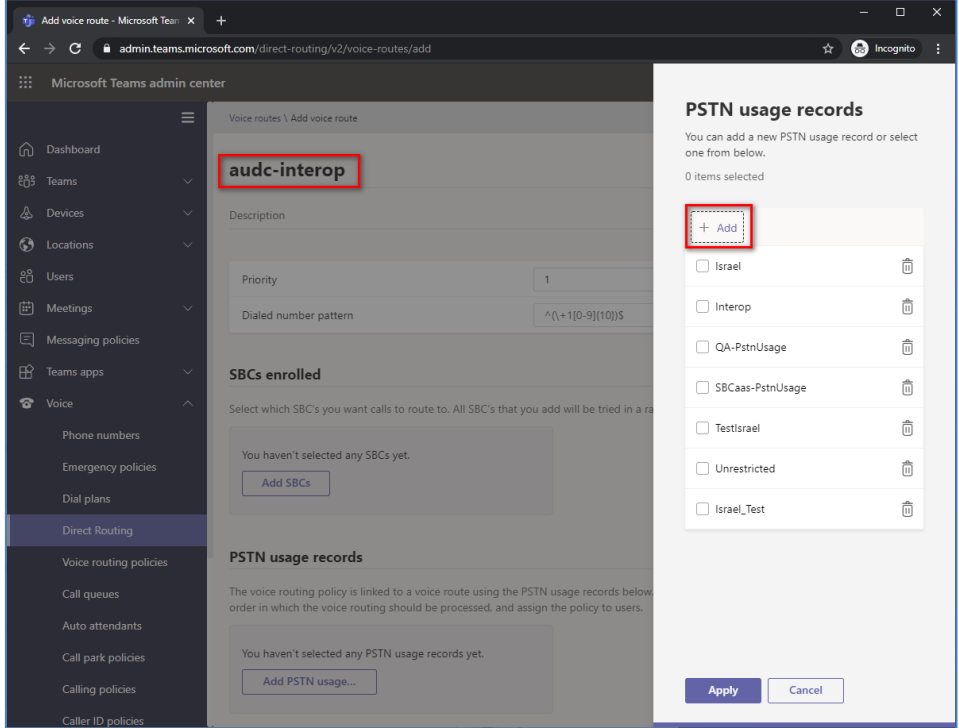

The same operations can be done using following PowerShell commands:

- **1.** Creating PSTN Usage: **Set-CsOnlinePstnUsage** -Identity Global -Usage @{Add="**Interop**"}
- **2.** Creating new Online Voice Route and associating it with PSTN Usage:

```
New-CsOnlineVoiceRoute -Identity "audc-interop" -NumberPattern 
"^\+" -OnlinePstnGatewayList int-
sbc1.audctrunk.aceducation.info -Priority 1 -OnlinePstnUsages 
"Interop"
```
### <span id="page-20-0"></span>**3.3.3 Add Voice Routing Policy**

The procedure below describes how add a voice routing policy

- ➢ **To add voice routing policy:**
- <span id="page-20-1"></span>**1.** In the web interface, under **Voice**, select **Voice routing policies** and click **Add**.

**Figure 3-8: Add New Voice Routing Policy**

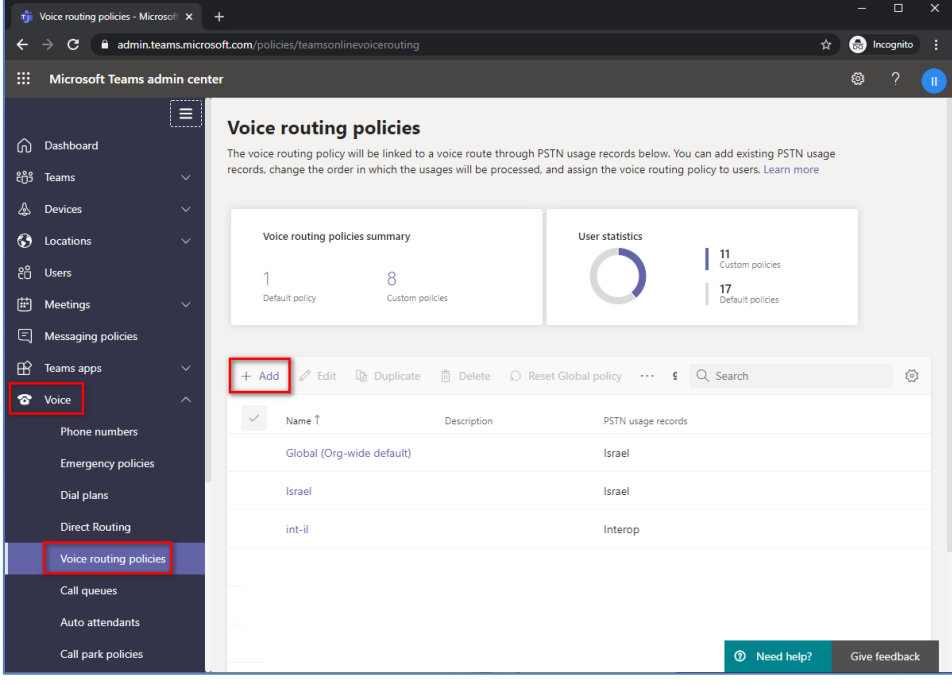

**2.** Create a new Voice Routing Policy and associate it with PSTN Usage, configured in the previous step.

<span id="page-21-2"></span>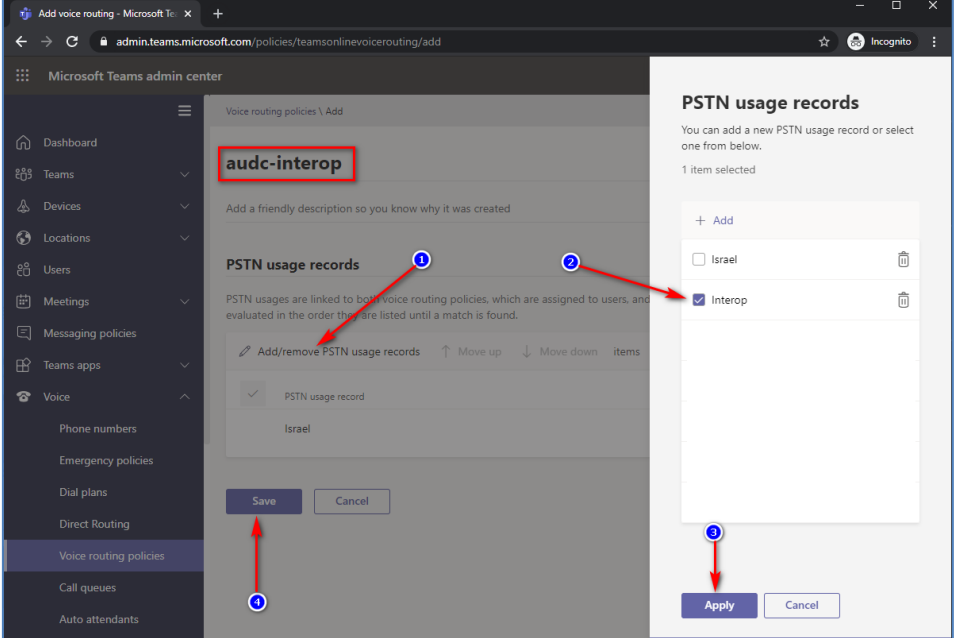

**Figure 3-9: Associate PSTN Usage with New Voice Routing Policy**

The same operations can be done using following PowerShell command:

New-CsOnlineVoiceRoutingPolicy "audc-interop" -OnlinePstnUsages "Interop"

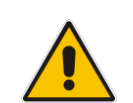

**Note:** The commands specified in Sections [3.3.4](#page-21-0) and [3.3.5,](#page-21-1) should be run **for each** Teams user in the Enterprise Office 365 tenant. They are currently available through PowerShell **only**.

### <span id="page-21-0"></span>**3.3.4 Enable Online User**

Use following PowerShell command for enabling online user:

*Set-CsUser -Identity user1@company.com -EnterpriseVoiceEnabled \$true - HostedVoiceMail \$true -OnPremLineURI tel:+12345678901*

### <span id="page-21-1"></span>**3.3.5 Assigning Online User to the Voice Routing Policy**

Use following PowerShell command for assigning online user to the Voice Route: *Grant-CsOnlineVoiceRoutingPolicy -PolicyName "audc-interop" -Identity user1@company.com*

### <span id="page-22-0"></span>**3.3.6 Configure with User Management Pack 365 (Optional)**

As an alternative to PowerShell commands, AudioCodes recommend using User Management Pack 365 (UMP365). UMP365 provides a simple web-portal user interface for configuring and managing the Online Voice Route and associating it with PSTN Usage and PSTN Gateway. See examples below:

<span id="page-22-1"></span>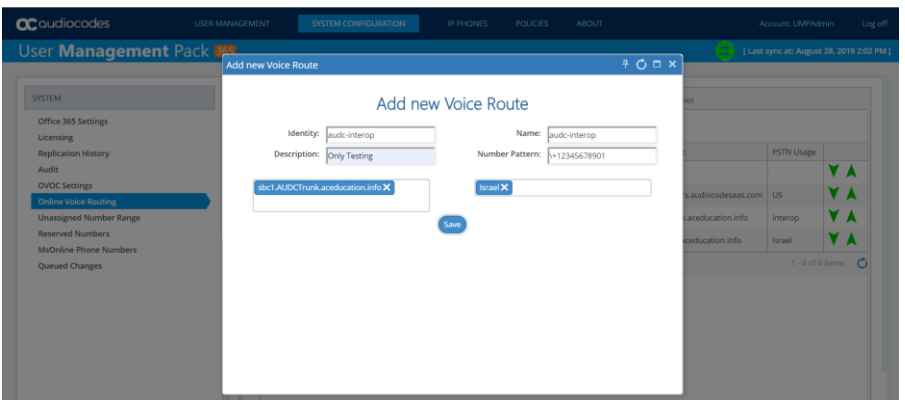

#### **Figure 3-10: Example of Adding new Voice Route**

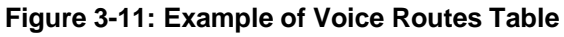

<span id="page-22-2"></span>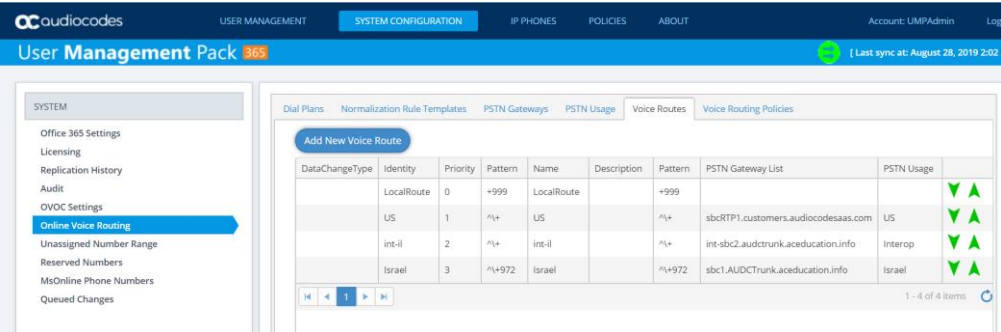

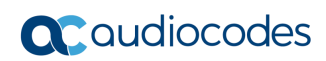

**This page is intentionally left blank.**

# <span id="page-24-0"></span>**4 Configuring AudioCodes' SBC**

This section provides example of step-by-step procedures on how to configure AudioCodes SBC for interworking between Teams Direct Routing and the Teams Direct Routing Enterprise Model SIP Trunk. These configuration procedures are based on the topology example described in Section [2.1.1](#page-10-1) on page [11,](#page-10-1) and includes the following main areas:

- SBC LAN interface administrator's management station and Teams Direct Routing Enterprise Model SIP Trunking (depend on topology) environment
- SBC WAN interface Teams Direct Routing Enterprise Model SIP Trunking (depend on topology) and Teams Direct Routing environment

This configuration is done using the SBC's embedded Web server (hereafter, referred to as *Web interface*).

#### **Notes:**

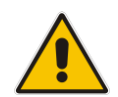

- For implementing Teams Direct Routing based on the configuration described in this section, AudioCodes SBC must be installed with a License Key. For more information, see Section [1.3](#page-9-0) on page [10.](#page-9-0)
- The scope of this document does **not** cover all security aspects for configuring this topology. Comprehensive security measures should be implemented per your organization's security policies. For security recommendations on AudioCodes' products, refer to the *Recommended Security Guidelines* document, which can be found at AudioCodes web site.

### <span id="page-24-1"></span>**4.1 SBC Configuration Concept in Teams Direct Routing**

The diagram below represents AudioCodes' device configuration concept.

#### **Figure 4-1: SBC Configuration Concept**

<span id="page-24-2"></span>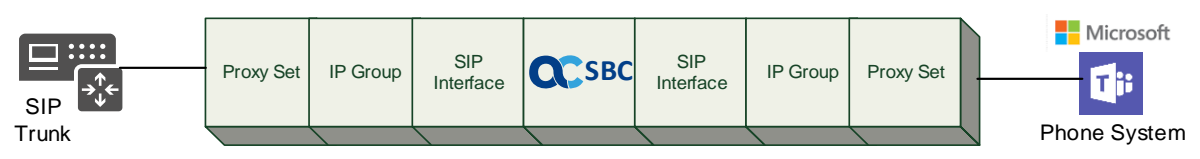

### <span id="page-25-0"></span>**4.2 IP Network Interfaces Configuration**

This section describes how to configure the SBC's IP network interfaces. There are several ways to deploy the SBC:

- SBC interfaces with the following IP entities:
	- Teams Direct Routing, located on the WAN
	- SIP Trunk located on the LAN (or WAN)
- SBC connects to the WAN through a DMZ network
- Physical connection: The type of physical connection depends on the method used to connect to the Enterprise's network. In the interoperability test topology, SBC connects to the LAN and DMZ using dedicated Ethernet ports (i.e., two ports and two network cables are used).
- SBC also uses two logical network interfaces:
	- LAN (VLAN ID 1)
	- DMZ (VLAN ID 2)

#### **Figure 4-2: Network Interfaces in the Topology with SIP Trunk on the LAN**

<span id="page-25-1"></span>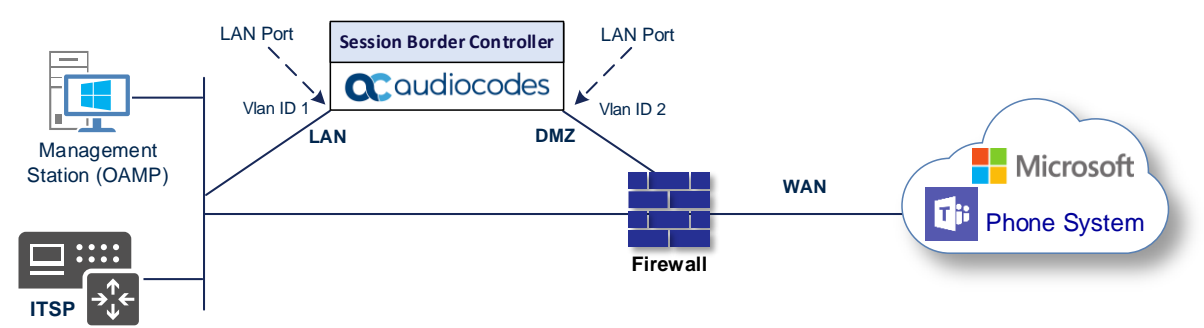

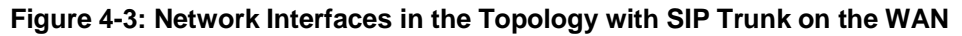

<span id="page-25-2"></span>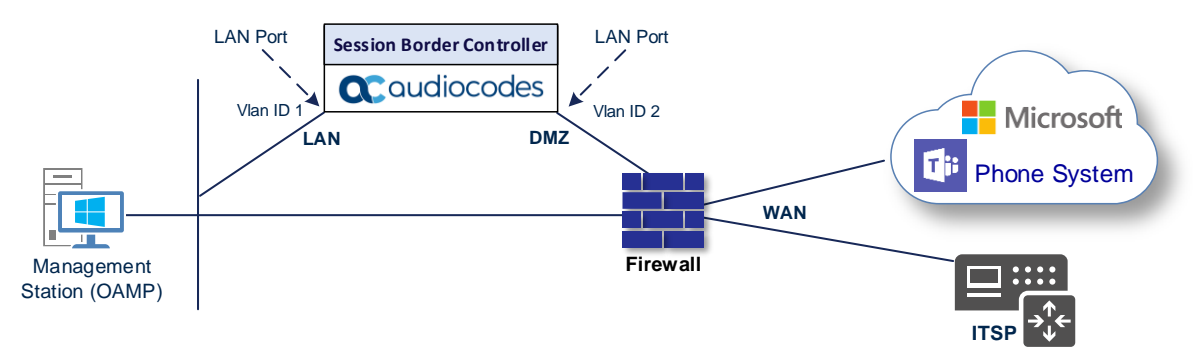

This Configuration Notes document provides an example topology with a SIP Trunk on the LAN.

### <span id="page-26-0"></span>**4.2.1 Configure VLANs**

This section describes how to define VLANs for each of the following interfaces:

- LAN (assigned the name "LAN\_IF")
- WAN (assigned the name "WAN\_IF")
- ➢ **To configure the VLANs:**
- **1.** Open the Ethernet Device table (**Setup** menu > **IP Network** tab > **Core Entities** folder > **Ethernet Devices**).
- **2.** There will be one existing row for VLAN ID 1 and underlying interface GROUP\_1.
- **3.** Add another VLAN ID 2 for the WAN side.

#### **Figure 4-4: Configured VLAN IDs in Ethernet Device**

<span id="page-26-2"></span>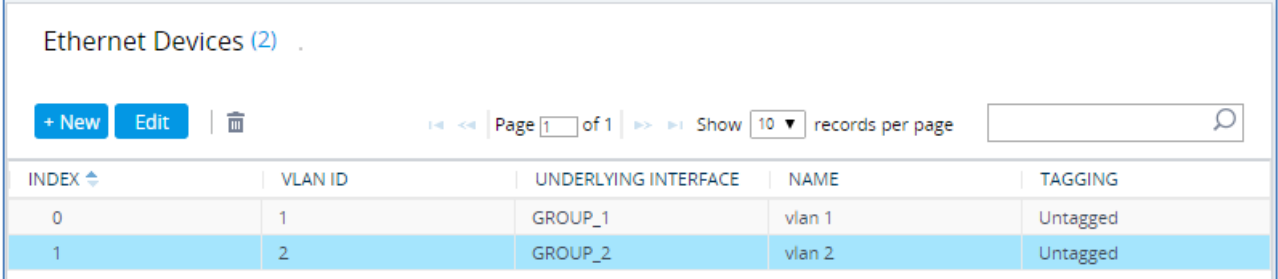

### <span id="page-26-1"></span>**4.2.2 Configure Network Interfaces**

This section describes how to configure the IP network interfaces for each of the following interfaces:

- LAN Interface (assigned the name "LAN\_IF")
- WAN Interface (assigned the name "WAN\_IF")
- ➢ **To configure network parameters for both LAN and WAN interfaces:**
- **1.** Open the IP Interfaces table (**Setup** menu > **IP Network** tab > **Core Entities** folder > **IP Interfaces**).
- **2.** Configure the IP interfaces as follows (your network parameters might be different):

#### **Table 4-1: Configuration Example of the Network Interface Table**

<span id="page-26-3"></span>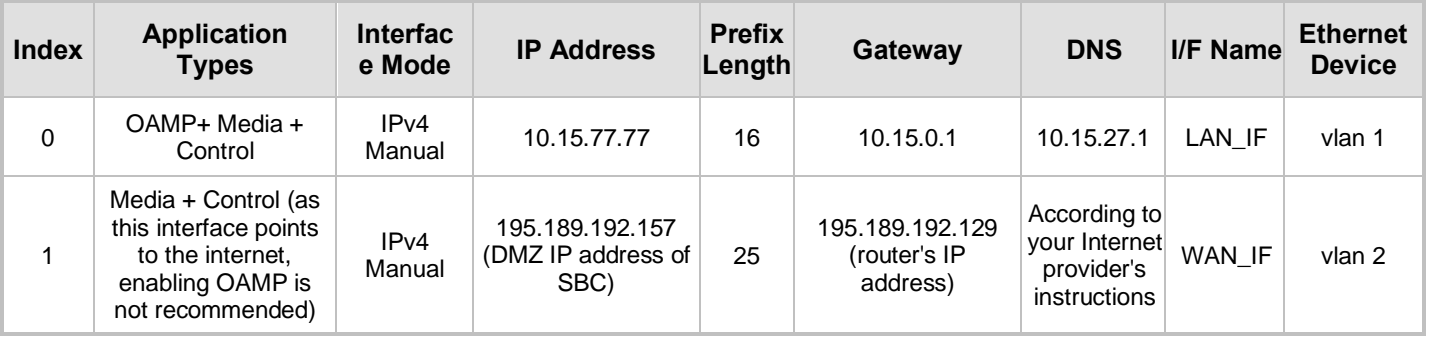

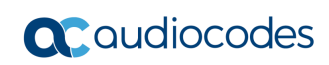

The configured IP network interfaces are shown below:

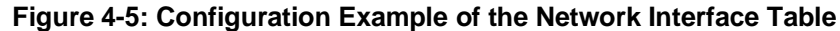

<span id="page-27-0"></span>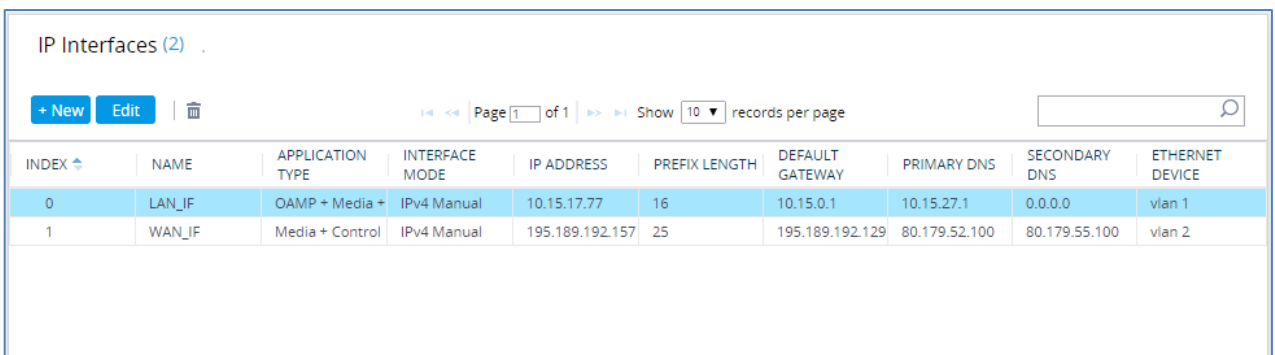

### <span id="page-28-0"></span>**4.3 SIP TLS Connection Configuration**

This section describes how to configure the SBC for using a TLS connection with the Teams Direct Routing Phone System. This configuration is essential for a secure SIP TLS connection. The configuration instructions example in this section are based on the following domain structure that must be implemented as part of the certificate which must be loaded to the host SBC:

- CN: int-sbc1.audctrunk.aceducation.info.
- SAN: int-sbc1.audctrunk.aceducation.info

This certificate module is based on the Service Provider's own TLS Certificate. For more certificate structure options, see Microsoft Teams Direct Routing documentation.

The Phone System Direct Routing Interface allows *only* TLS connections from SBCs for SIP traffic with a certificate signed by one of the Trusted Certification Authorities.

Currently, supported Certification Authorities can be found in the following link:

[https://docs.microsoft.com/en-us/microsoftteams/direct-routing-plan#public-trusted](https://docs.microsoft.com/en-us/microsoftteams/direct-routing-plan#public-trusted-certificate-for-the-sbc)[certificate-for-the-sbc](https://docs.microsoft.com/en-us/microsoftteams/direct-routing-plan#public-trusted-certificate-for-the-sbc)

### <span id="page-28-1"></span>**4.3.1 Configure the NTP Server Address**

This section describes how to configure the NTP server's IP address. It is recommended to implement an NTP server (Microsoft NTP server or another global server) to ensure that the SBC receives the current date and time. This is necessary for validating certificates of remote parties. It is important, that NTP Server will locate on the OAMP IP Interface (LAN\_IF in our case) or will be accessible through it.

- ➢ **To configure the NTP server address:**
- **1.** Open the Time & Date page (**Setup** menu > **Administration** tab > **Time & Date**).
- **2.** In the 'Primary NTP Server Address' field, enter the IP address of the NTP server (e.g., **10.15.27.1**).

#### **Figure 4-6: Configuring NTP Server Address**

<span id="page-28-2"></span>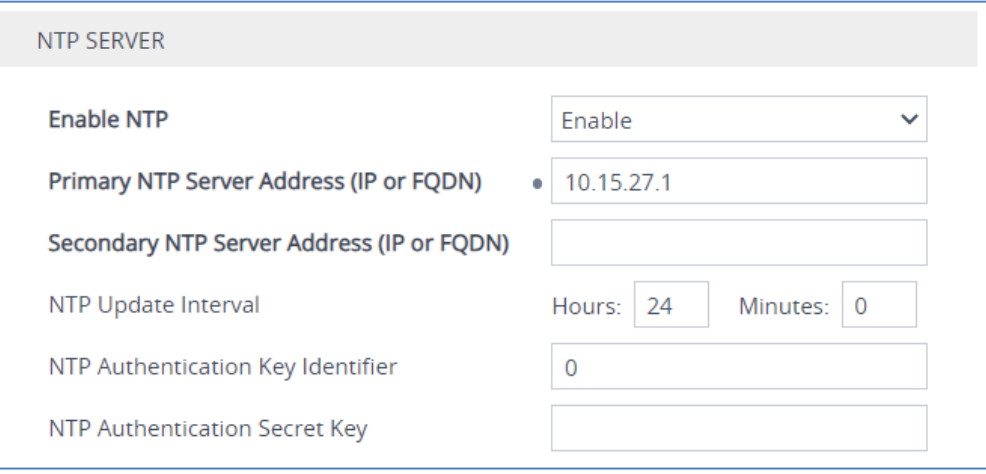

**3.** Click **Apply**.

### <span id="page-29-0"></span>**4.3.2 Create a TLS Context for Teams Direct Routing**

The section below shows how to request a certificate for the SBC WAN interface and to configure it based on the example of DigiCert Global Root CA. The certificate is used by the SBC to authenticate the connection with Teams Direct Routing.

The procedure involves the following main steps:

- **a.** Create a TLS Context for Teams Direct Routing
- **b.** Generate a Certificate Signing Request (CSR) and obtain the certificate from a supported Certification Authority
- **c.** Deploy the SBC and Root / Intermediate certificates on the SBC
- ➢ **To create a TLS Context for Teams Direct Routing:**
- **1.** Open the TLS Contexts page (**Setup** menu > **IP Network** tab > **Security** folder > **TLS Contexts**).
- **2.** Create a new TLS Context by clicking **+New** at the top of the interface, and then configure the parameters using the table below as reference.

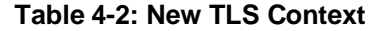

<span id="page-29-2"></span>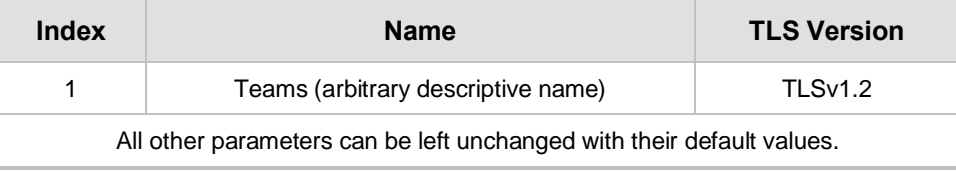

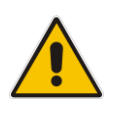

**Note:** The table above exemplifies configuration focusing on interconnecting SIP and media. You might want to configure additional parameters according to your company's policies. For example, you might want to configure Online Certificate Status Protocol (OCSP) to check if SBC certificates presented in the online server are still valid or revoked. For more information on the SBC's configuration, see the *User's Manual*, available for download from [https://www.audiocodes.com/library/technical](https://www.audiocodes.com/library/technical-documents)[documents.](https://www.audiocodes.com/library/technical-documents)

<span id="page-29-1"></span>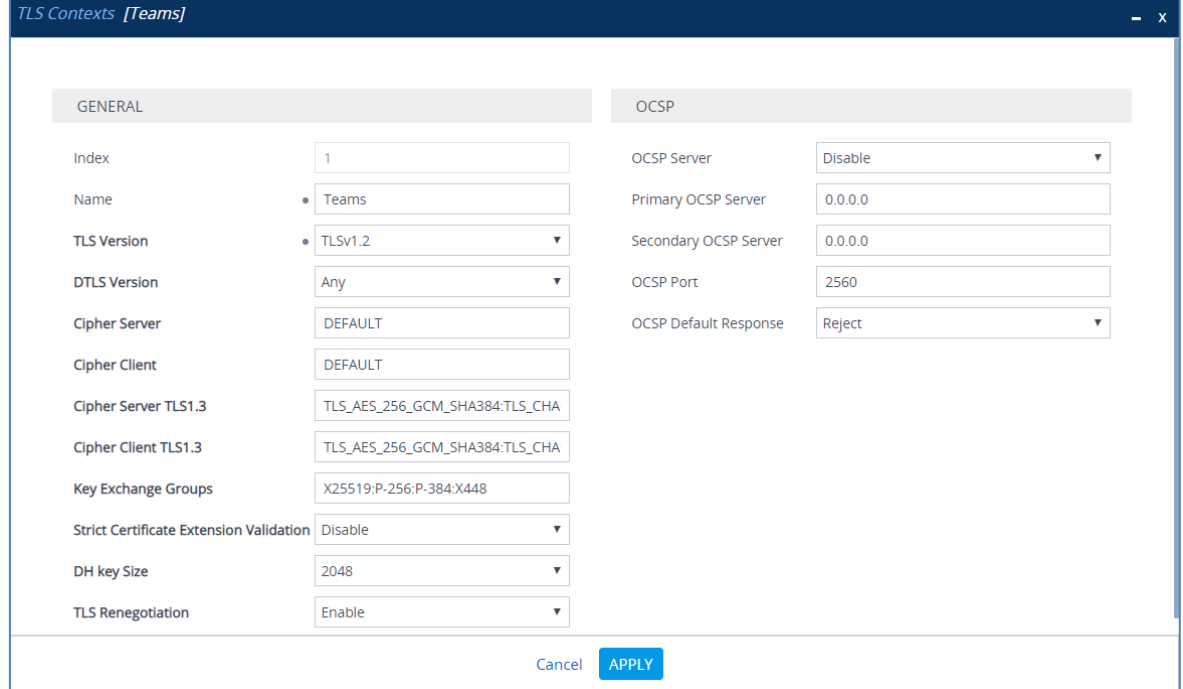

**Figure 4-7: Configuration of TLS Context for Direct Routing**

**3.** Click **Apply**; you should see the new TLS Context and option to manage the certificates at the bottom of 'TLS Context' table.

#### **Figure 4-8: Configured TLS Context for Direct Routing and Interface to Manage the Certificates**

<span id="page-30-1"></span>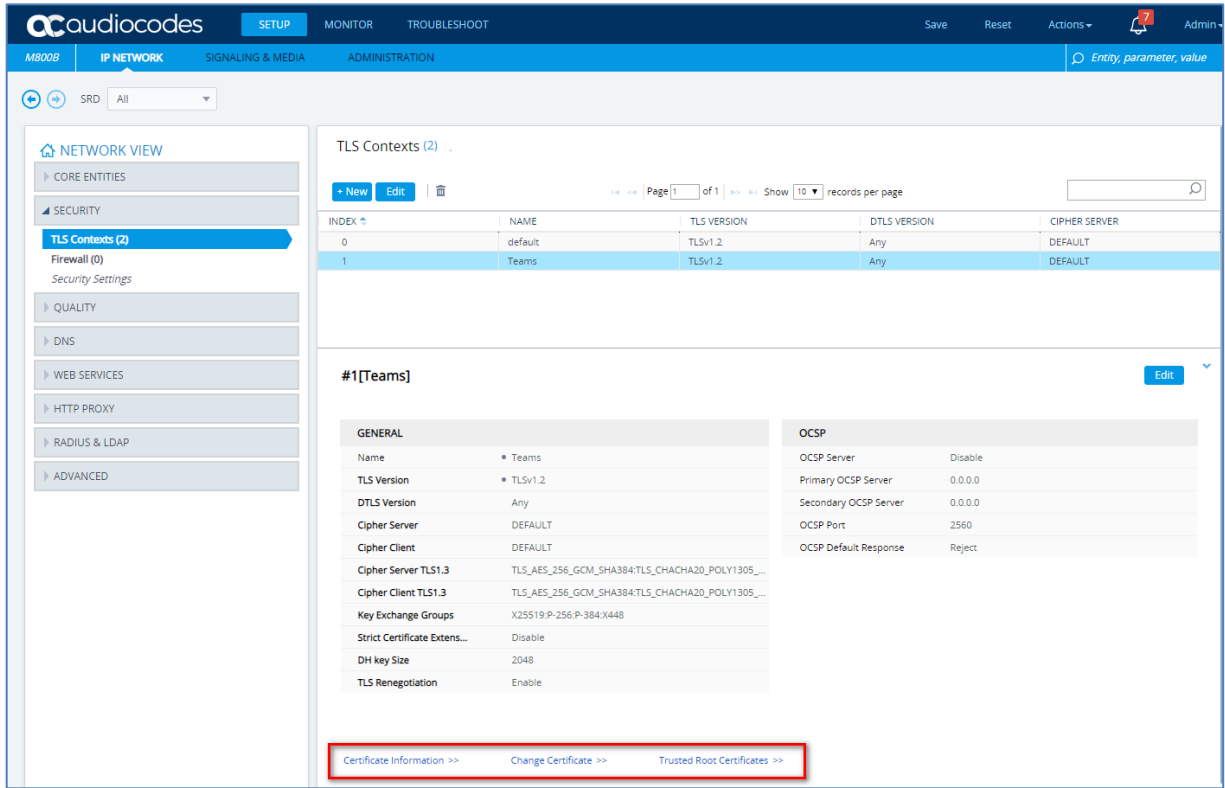

### <span id="page-30-0"></span>**4.3.3 Generate a CSR and Obtain the Certificate from a Supported CA**

This section shows how to generate a Certificate Signing Request (CSR) and obtain the certificate from a supported Certification Authority.

- ➢ **To generate a Certificate Signing Request (CSR) and obtain the certificate from a supported Certification Authority:**
- **1.** Open the TLS Contexts page (**Setup** menu > **IP Network** tab > **Security** folder > **TLS Contexts**).
- **2.** In the TLS Contexts page, select the Teams TLS Context index row, and then click the **Change Certificate** link located below the table; the Context Certificates page appears.
- **3.** Under the **Certificate Signing Request** group, do the following:
	- **a.** In the 'Common Name [CN]' field, enter the SBC FQDN name (based on example above, **int-sbc1.audctrunk.aceducation.info** ).
	- **b.** In the '1st Subject Alternative Name [SAN]' field, change the type to 'DNS', and then enter the SBC FQDN name (based on the example above, **intsbc1.audctrunk.aceducation.info** ).

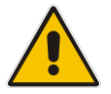

**Note:** The domain portion of the Common Name [CN] and 1<sup>st</sup> Subject Alternative Name [SAN] must match the SIP suffix configured for Office 365 users.

- **c.** Change the 'Private Key Size' based on the requirements of your Certification Authority. Many CAs do not support private key of size **1024**.
	- **i.** To change the key size on TLS Context, go to: **Generate New Private Key and Self-Signed Certificate**, change the 'Private Key Size' to **1024**  (if this required by CA) and then click **Generate Private-Key**. To use **2048** as a Private Key Size value, you can click **Generate Private-Key** without changing the default key size value.
	- **ii.** Enter the rest of the request fields according to your security provider's instructions.
	- **iii.** Click the **Create CSR** button; a textual certificate signing request is displayed in the area below the button:

#### **Figure 4-9: Example of Certificate Signing Request – Creating CSR**

<span id="page-31-0"></span>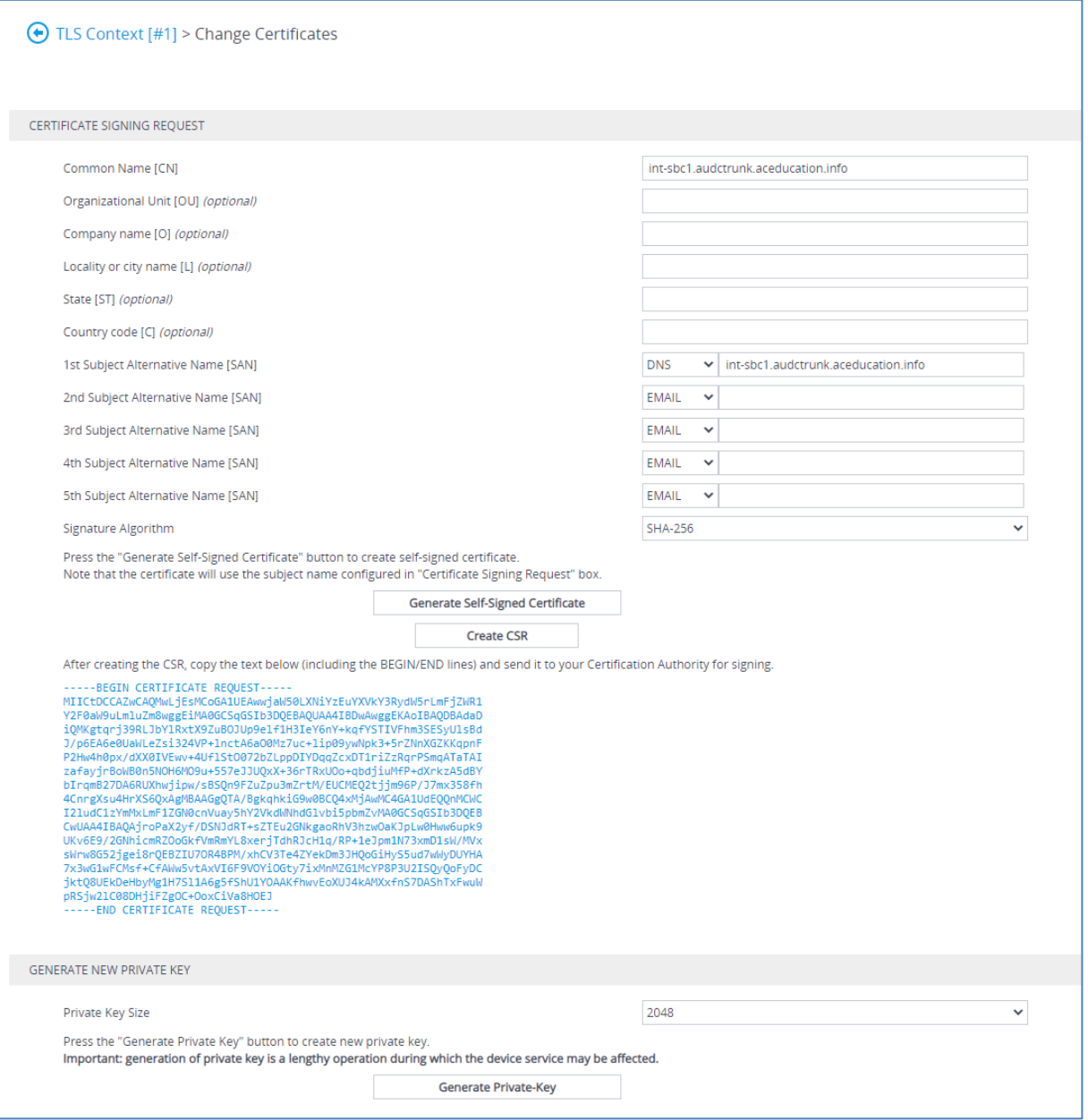

- **4.** Copy the CSR from the line **"----BEGIN CERTIFICATE" to "END CERTIFICATE REQUEST----**" to a text file (such as Notepad), and then save it to a folder on your computer with the file name, for example *certreq.txt*.
- **5.** Send *certreq.txt* file to the Certified Authority Administrator for signing.

### <span id="page-32-0"></span>**4.3.4 Deploy the SBC and Root / Intermediate Certificates on the SBC**

After obtaining the SBC signed and Trusted Root/Intermediate Certificate from the CA, install the following:

- SBC certificate
- Root / Intermediate certificates
- ➢ **To install the SBC certificate:**
- **1.** In the SBC's Web interface, return to the **TLS Contexts** page and do the following:
	- **a.** In the TLS Contexts page, select the required TLS Context index row, and then click the **Change Certificate** link located below the table; the Context Certificates page appears.
	- **b.** Scroll down to the Upload certificates files from your computer group, click the **Choose File** button corresponding to the '**Send Device Certificate**...' field, navigate to the certificate file obtained from the CA, and then click **Load File** to upload the certificate to the SBC.

#### **Figure 4-10: Uploading the Certificate Obtained from the Certification Authority**

<span id="page-32-1"></span>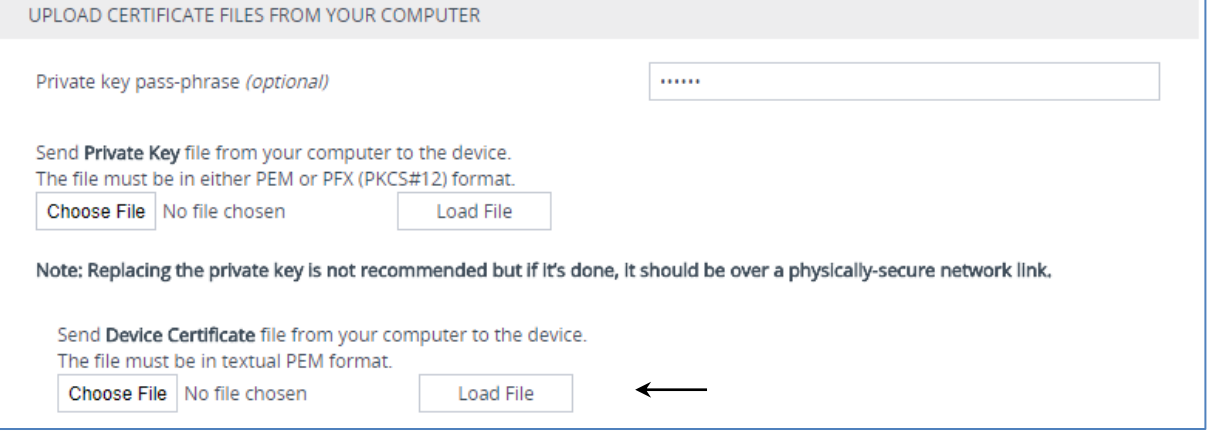

**2.** Validate that the certificate was uploaded correctly: A message indicating that the certificate was uploaded successfully is displayed in blue on the lower part of the page:

#### **Figure 4-11: Message Indicating Successful Upload of the Certificate**

<span id="page-32-2"></span>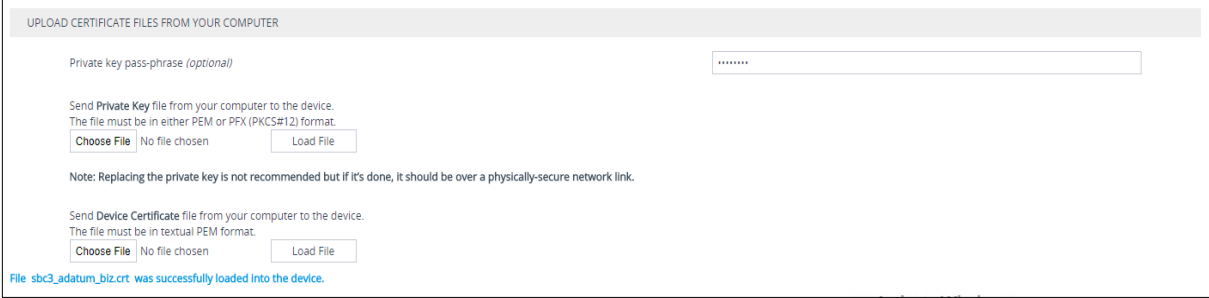

**3.** In the SBC's Web interface, return to the **TLS Contexts** page, select the required TLS Context index row, and then click the **Certificate Information** link, located at the bottom of the TLS. Then validate the Key size, certificate status and Subject Name:

<span id="page-33-0"></span>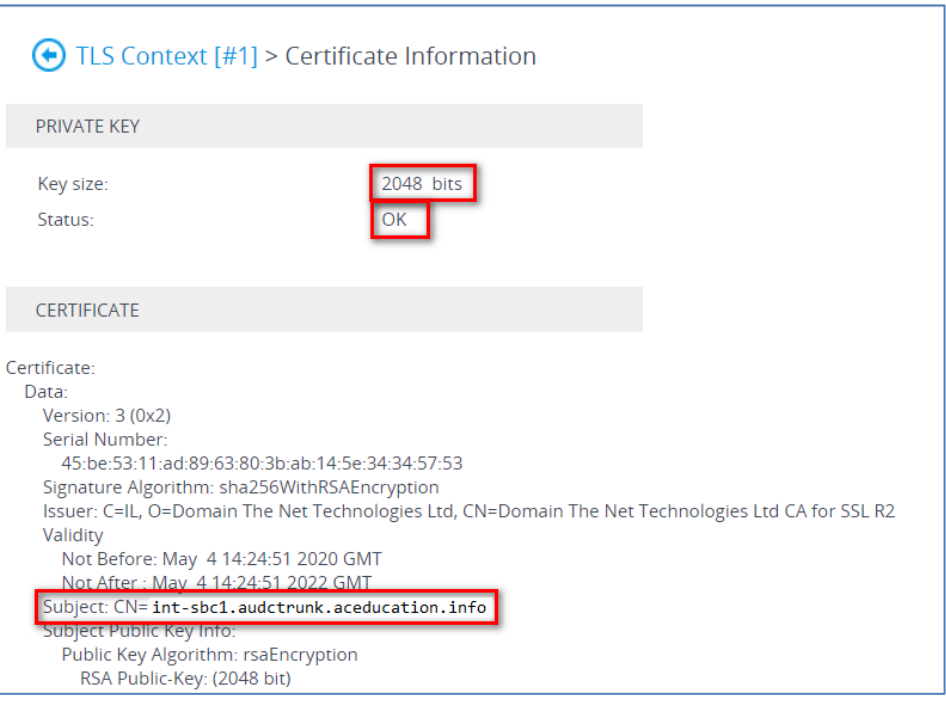

#### **Figure 4-12: Certificate Information Example**

- **4.** In the SBC's Web interface, return to the **TLS Contexts** page.
	- **a.** In the TLS Contexts page, select the required TLS Context index row, and then click the **Trusted Root Certificates** link, located at the bottom of the TLS Contexts page; the Trusted Certificates page appears.
	- **b.** Click the **Import** button, and then select all Root/Intermediate Certificates obtained from your Certification Authority to load.
- **5.** Click **OK**; the certificate is loaded to the device and listed in the Trusted Certificates store:

#### **Figure 4-13: Example of Configured Trusted Root Certificates**

<span id="page-33-1"></span>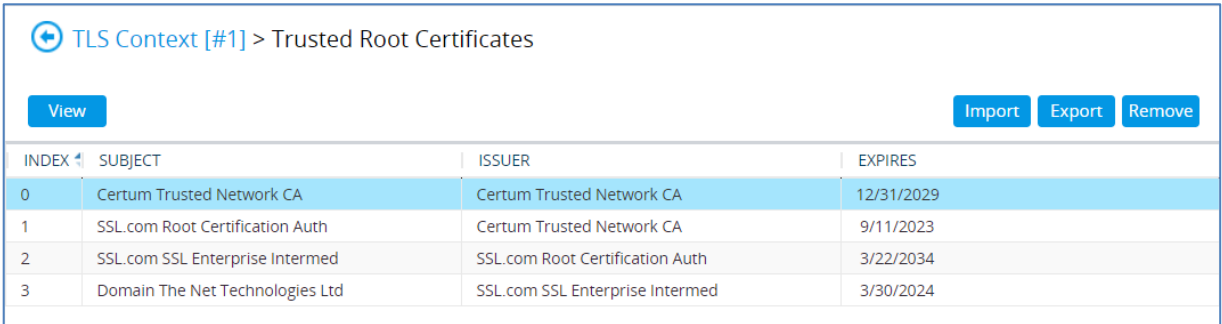

### <span id="page-34-0"></span>**4.3.5 Method of Generating and Installing the Wildcard Certificate**

To use the same certificate on multiple devices, you may prefer using  $3<sup>rd</sup>$  party application (e.g. [DigiCert Certificate Utility for Windows\)](https://www.digicert.com/util/) to process the certificate request from your Certificate Authority on another machine, with this utility installed.

After you've processed the certificate request and response using the DigiCert utility, test the certificate private key and chain and then export the certificate with private key and assign a password.

- ➢ **To install the certificate:**
- **1.** Open the TLS Contexts page (**Setup** menu > **IP Network** tab > **Security** folder > **TLS Contexts**).
- **2.** In the TLS Contexts page, select the required TLS Context index row, and then click the **Change Certificate** link located below the table; the Context Certificates page appears.
- **3.** Scroll down to the **Upload certificates files from your computer** group and do the following:
	- **a.** Enter the password assigned during export with the DigiCert utility in the **'Private key pass-phrase**' field.
	- **b.** Click the **Choose File** button corresponding to the 'Send **Private Key**...' field and then select the SBC certificate file exported from the DigiCert utility.

### <span id="page-34-1"></span>**4.3.6 Deploy Baltimore Trusted Root Certificate**

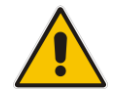

**Note:** Loading Baltimore Trusted Root Certificates to AudioCodes' SBC is mandatory for implementing an MTLS connection with the Microsoft Teams network.

The DNS name of the Teams Direct Routing interface is **sip.pstnhub.microsoft.com**. In this interface, a certificate is presented which is signed by Baltimore Cyber Baltimore CyberTrust Root with Serial Number: 02 00 00 b9 and SHA fingerprint: d4:de:20:d0:5e:66:fc: 53:fe:1a:50:88:2c:78:db:28:52:ca:e4:74.

To trust this certificate, your SBC *must* have the certificate in Trusted Certificates storage. Download the certificate from [https://www.digicert.com/kb/digicert-root](https://www.digicert.com/kb/digicert-root-certificates.htm)[certificates.htm](https://www.digicert.com/kb/digicert-root-certificates.htm) and follow the steps above to import the certificate to the Trusted Root storage.

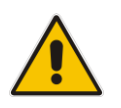

**Note:** Before importing the Baltimore root certificate into AudioCodes' SBC, make sure it's in .PEM or .PFX format. If it isn't, you need to convert it to .PEM or .PFX format, otherwise the 'Failed to load new certificate' error message is displayed. To convert to PEM format, use Windows local store on any Windows OS and then export it as 'Base-64 encoded X.509 (.CER) certificate'.

### <span id="page-35-0"></span>**4.4 Configure Media Realm**

Media Realms allow dividing the UDP port ranges for use on different interfaces. In the example below, two Media Realms are configured:

- One for the LAN interface, with the UDP port starting at 6000 and the number of media session legs 100 (you need to calculate number of media session legs based on your usage)
- One for the WAN interface, with the UDP port range starting at 7000 and the number of media session legs 100
- ➢ **To configure Media Realms:**
- **1.** Open the Media Realms table (**Setup** menu > **Signaling & Media** tab > **Core Entities** folder > **Media Realms**).
- **2.** Configure Media Realms as follows (you can use the default Media Realm (Index 0), but modify it):

<span id="page-35-2"></span>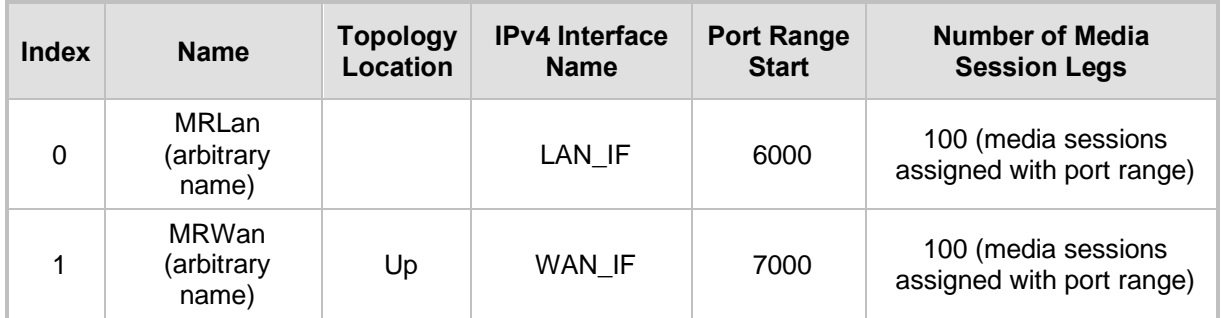

#### **Table 4-3: Configuration Example Media Realms in Media Realm Table**

The configured Media Realms are shown in the figure below:

#### **Figure 4-14: Configuration Example Media Realms in Media Realm Table**

<span id="page-35-1"></span>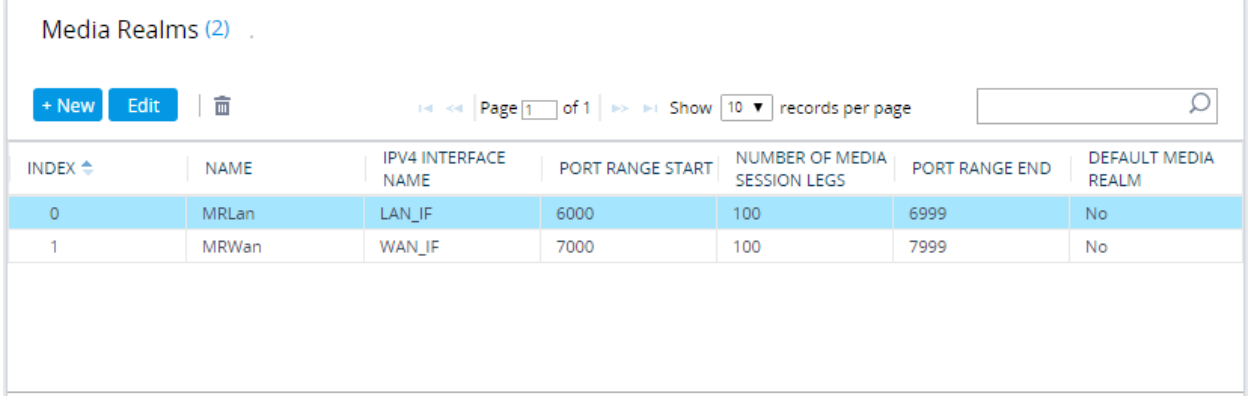

### <span id="page-36-0"></span>**4.5 Configure SIP Signaling Interfaces**

This section shows how to configure a SIP Signaling Interfaces. A SIP Interface defines a listening port and type (UDP, TCP, or TLS) for SIP signaling traffic on a specific logical IP network interface (configured in the Interface Table above) and Media Realm.

Note that the configuration of a SIP interface for the SIP Trunk shows as an example and your configuration might be different. For specific configuration of interfaces pointing to SIP trunks and/or a third-party PSTN environment connected to the SBC, see the trunk / environment vendor documentation.

AudioCodes also offers a comprehensive suite of documents covering the interconnection between different trunks and equipment.

- ➢ **To configure SIP interfaces:**
- **1.** Open the SIP Interfaces table (**Setup** menu > **Signaling & Media** tab > **Core Entities**  folder > **SIP Interfaces**).
- **2.** Configure SIP Interfaces. You can use the default SIP Interface (Index 0), but modify it as shown in the table below. The table below shows an example of the configuration. You can change some parameters according to your requirements.

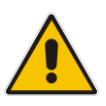

**Note:** The Direct Routing interface can only use TLS for a SIP port. It does not support using TCP due to security reasons. The SIP port might be any port of your choice. When pairing the SBC with Office 365, the chosen port is specified in the pairing command.

<span id="page-36-1"></span>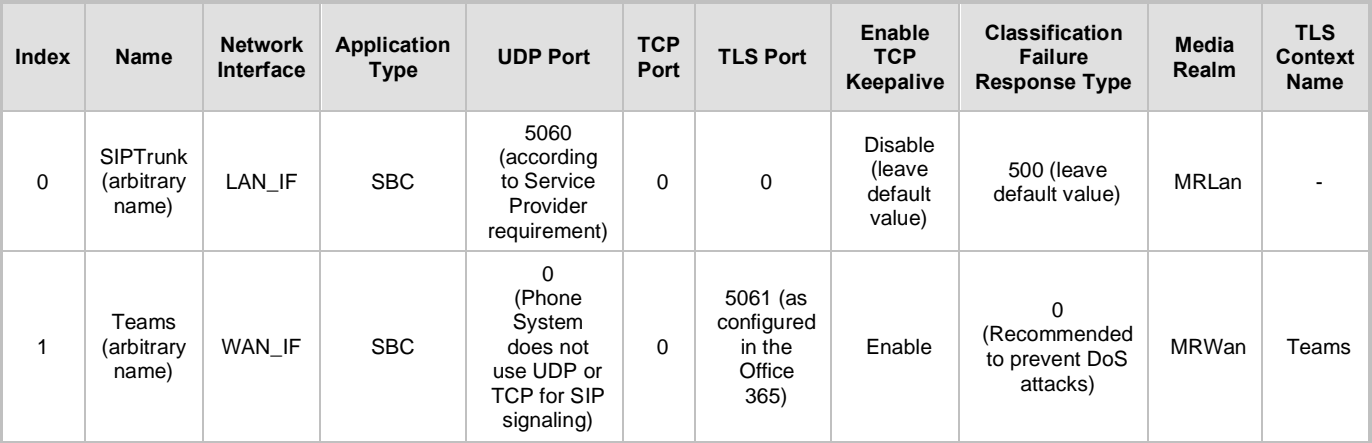

#### **Table 4-4: Configuration Example of SIP Signaling Interfaces**

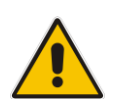

**Note:** For implementing an MTLS connection with the Microsoft Teams network, configure 'TLS Mutual Authentication' to "Enable" for the Teams SIP Interface.

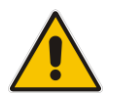

**Note:** Loading Baltimore Trusted Root Certificates to AudioCodes' SBC is mandatory for implementing an MTLS connection with the Microsoft Teams network. Refer to Section [4.3.6](#page-34-1) on page [35.](#page-34-1)

The configured SIP Interfaces are shown in the figure below:

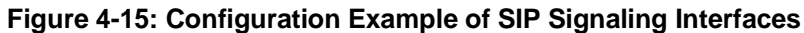

<span id="page-37-2"></span>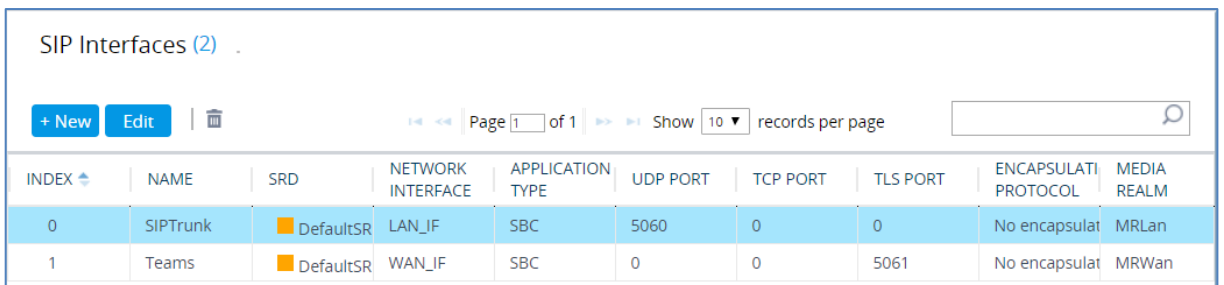

### <span id="page-37-0"></span>**4.6 Configure Proxy Sets and Proxy Address**

### <span id="page-37-1"></span>**4.6.1 Configure Proxy Sets**

The Proxy Set and Proxy Address defines TLS parameters, IP interfaces, FQDN and the remote entity's port. Proxy Sets can also be used to configure load balancing between multiple servers. The example below covers configuration of a Proxy Sets for Teams Direct Routing and SIP Trunk. Note that the configuration of a Proxy Set for the SIP Trunk shows as an example and your configuration might be different. For specific configuration of interfaces pointing to SIP trunks and/or the third-party PSTN environment connected to the SBC, see the trunk/environment vendor's documentation. AudioCodes also offers a comprehensive suite of documents covering the interconnection between different trunks and the equipment.

The Proxy Sets will later be applied to the VoIP network by assigning them to IP Groups.

#### ➢ **To configure a Proxy Sets:**

- **1.** Open the Proxy Sets table (**Setup** menu > **Signaling & Media** tab > **Core Entities** folder > **Proxy Sets**).
- **2.** Configure Proxy Sets as shown in the table below:

#### **Table 4-5: Configuration Example Proxy Sets in Proxy Sets Table**

<span id="page-37-3"></span>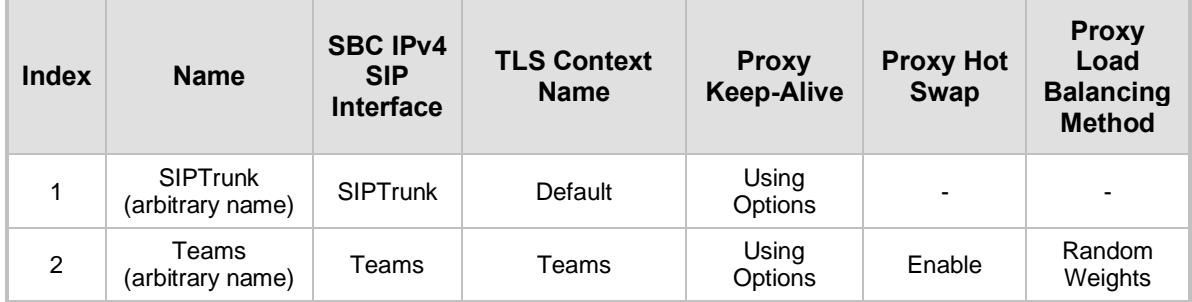

The configured Proxy Sets are shown in the figure below:

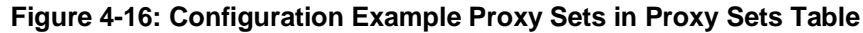

<span id="page-38-1"></span>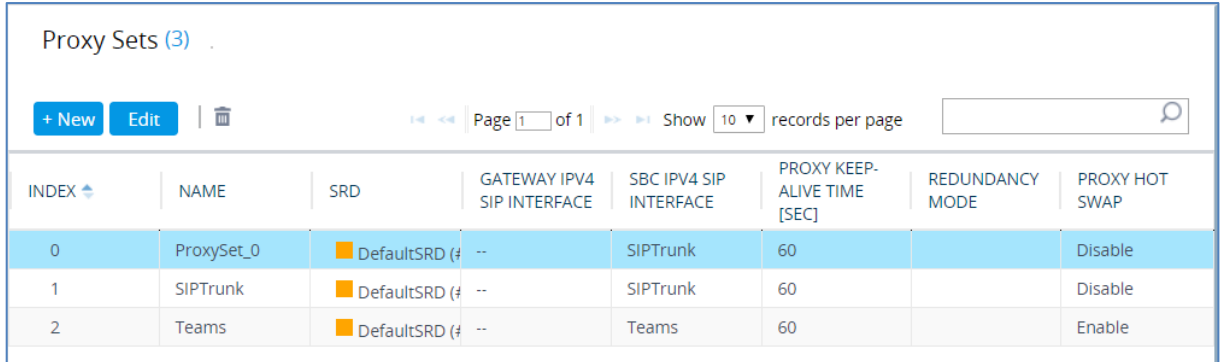

### <span id="page-38-0"></span>**4.6.2 Configure Proxy Addresses**

This section shows how to configure a Proxy Address.

- ➢ **To configure a Proxy Address for SIP Trunk:**
- **1.** Open the Proxy Sets table (**Setup** menu > **Signaling & Media** tab > **Core Entities** folder > **Proxy Sets**) and then click the Proxy Set **SIPTrunk**, and then click the **Proxy Address** link located below the table; the Proxy Address table opens.
- <span id="page-38-2"></span>**2.** Click **+New**; the following dialog box appears:

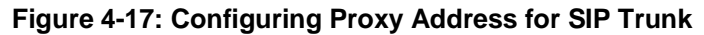

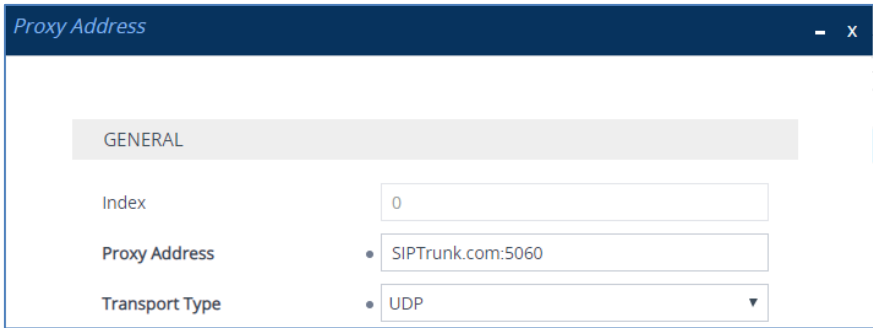

**3.** Configure the address of the Proxy Set according to the parameters described in the table below:

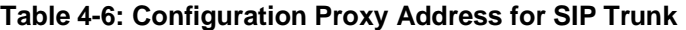

<span id="page-38-3"></span>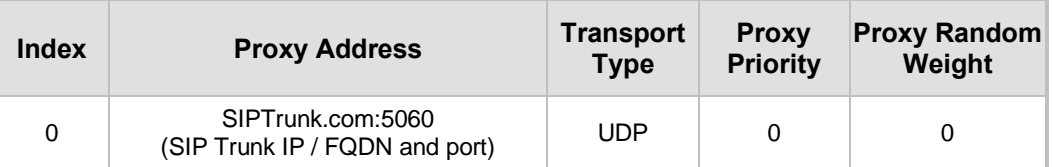

**4.** Click **Apply**.

#### ➢ **To configure a Proxy Address for Teams:**

- **1.** Open the Proxy Sets table (**Setup** menu > **Signaling & Media** tab > **Core Entities** folder > **Proxy Sets**) and then click the Proxy Set **Teams**, and then click the **Proxy Address**  link located below the table; the Proxy Address table opens.
- **2.** Click **+New**; the following dialog box appears:

#### **Figure 4-18: Configuring Proxy Address for Teams Direct Routing Interface**

<span id="page-39-0"></span>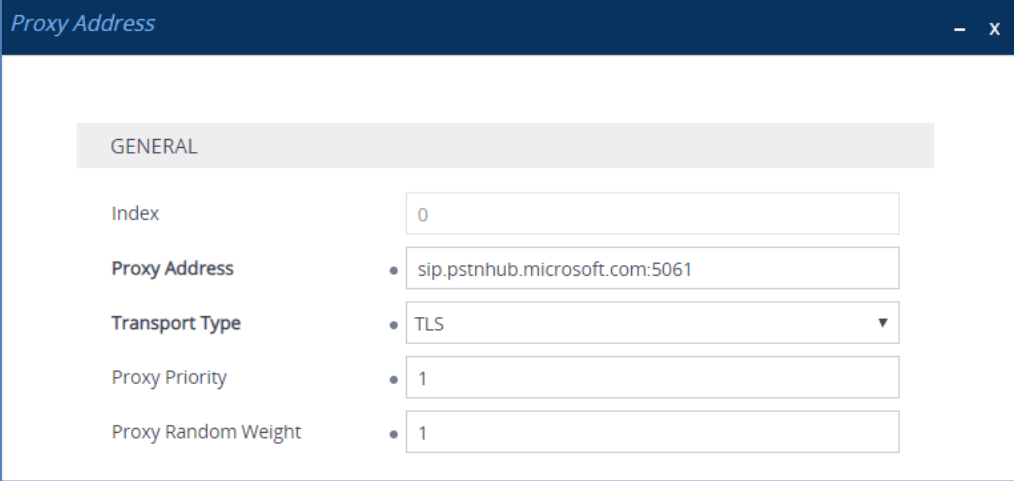

**3.** Configure the address of the Proxy Set according to the parameters described in the table below:

<span id="page-39-1"></span>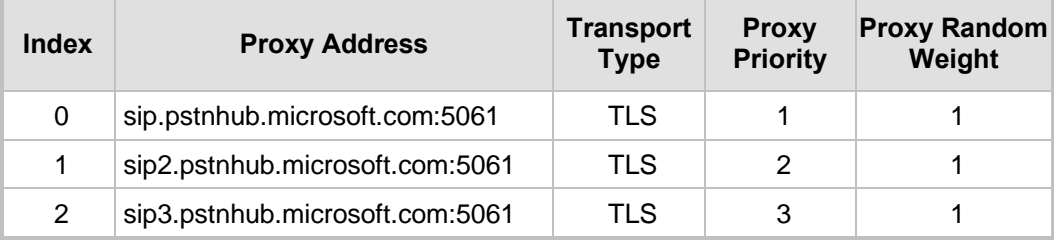

#### **Table 4-7: Configuration Proxy Address for Teams Direct Routing**

**4.** Click **Apply** and then save your settings to flash memory.

### <span id="page-40-0"></span>**4.7 Configure Coder Groups**

This section describes how to configure coders (known as *Coder Groups*). Teams Direct Routing supports the SILK and OPUS coders while the network connection to the SIP Trunk may restrict operation with a dedicated coders list. You need to add a Coder Group with the supported coders for each of the following leg, the Teams Direct Routing and the SIP Trunk.

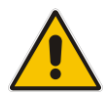

**Note:** The Coder Group ID for this entity will be assigned to its corresponding IP Profile in Sectio[n 4.8.](#page-41-0)

#### ➢ **To configure a Coder Group:**

- **1.** Open the Coder Groups table (**Setup** menu > **Signaling & Media** tab > **Coders & Profiles** folder > **Coder Groups**).
- **2.** From the 'Coder Group Name' dropdown, select **1:Does Not Exist** and add the required codecs as shown in the figure below.

#### **Figure 4-19: Configuring Coder Group for Teams Direct Routing**

<span id="page-40-1"></span>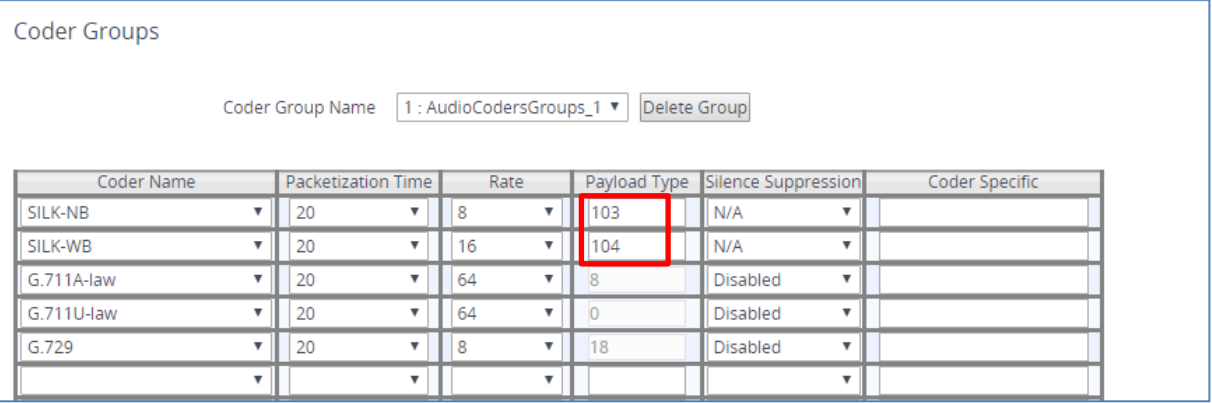

**3.** Click **Apply,** and then confirm the configuration change in the prompt that pops up.

### <span id="page-41-0"></span>**4.8 Configure IP Profiles**

This section describes how to configure IP Profiles. An IP Profile is a set of parameters with user-defined settings related to signaling (e.g., SIP message terminations such as REFER) and media (e.g., coder type). An IP Profile needs to be assigned to the specific IP Group.

#### ➢ **To configure an IP Profile:**

- **1.** Open the Proxy Sets table (Setup > Signaling and Media > Coders and Profiles > IP Profiles).
- **2.** Click **+New** to add the IP Profile for the Direct Routing interface. Configure the parameters using the table below as reference.

<span id="page-41-1"></span>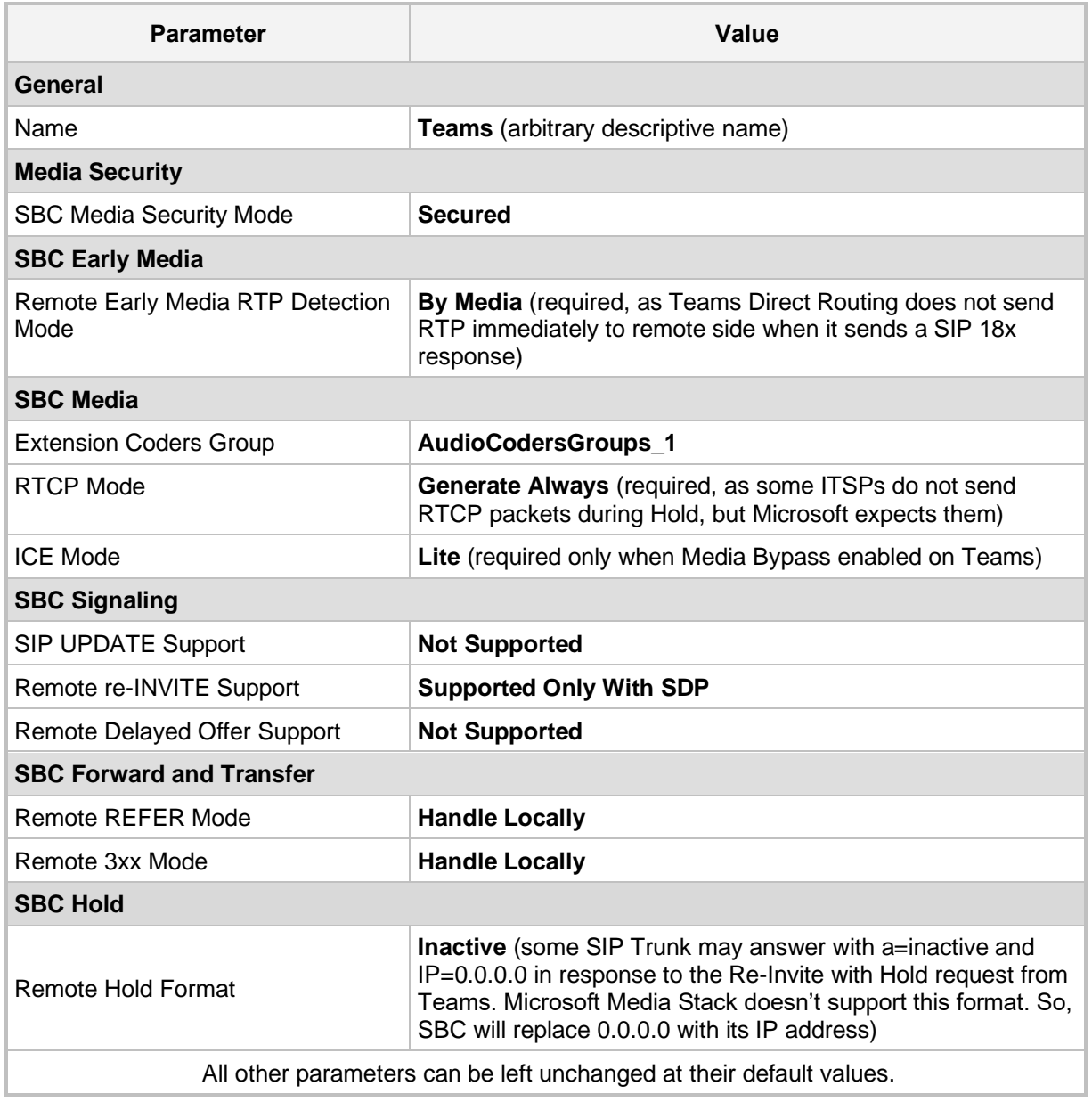

#### **Table 4-8: Configuration Example: Teams IP Profile**

**3.** Click **Apply,** and then save your settings to flash memory.

**4.** Click **+New** to add the IP Profile for the SIP Trunk. Configure the parameters using the table below as a reference.

<span id="page-42-0"></span>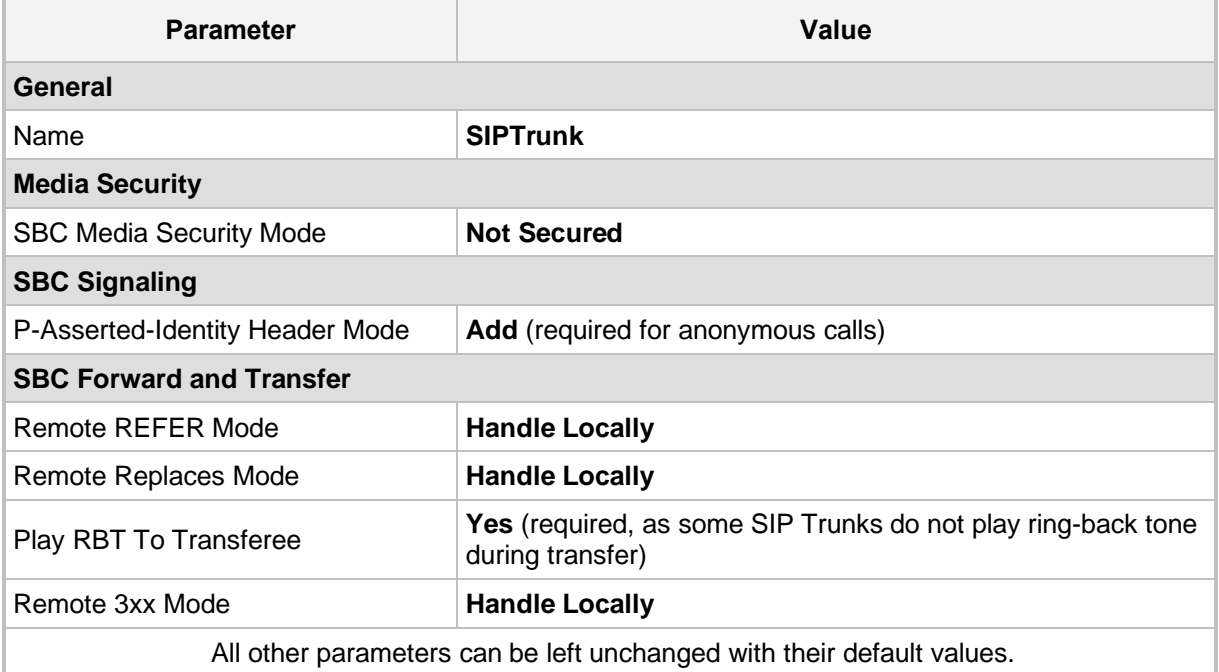

#### **Table 4-9: Configuration Example: SIP Trunk IP Profile**

**5.** Click **Apply,** and then save your settings to flash memory.

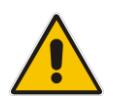

**Note:** Teams Hold music is not supported by Microsoft in consultative transfer of a PSTN call. The transferee will hear silence during the transfer. To overcome this issue, it is possible to configure SBC to play music during a consultative transfer. In order to do this, refer to Sectio[n 4.16.](#page-51-0)

### <span id="page-43-0"></span>**4.9 Configure IP Groups**

This section describes how to configure IP Groups. The IP Group represents an IP entity on the network with which the SBC communicates. This can be a server (e.g., IP-PBX or SIP Trunk) or it can be a group of users (e.g., LAN IP phones). For servers, the IP Group is typically used to define the server's IP address by associating it with a Proxy Set. Once IP Groups are configured, they are used to configure IP-to-IP routing rules for denoting source and destination of the call.

#### ➢ **To configure an IP Groups:**

**1.** Open the IP Groups table (**Setup** menu > **Signaling & Media** tab > **Core Entities** folder > **IP Groups**).

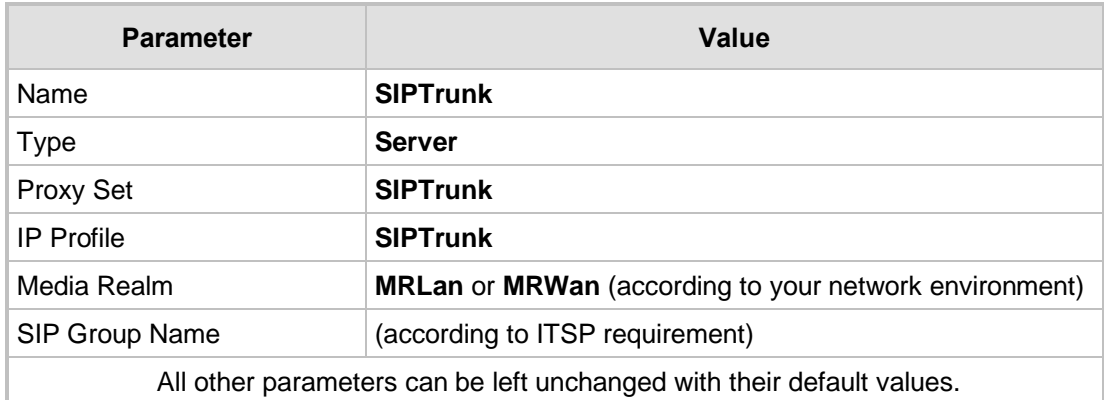

**2.** Click **+New** to add the IP Group for the SIP Trunk:

**3.** Click **+New** to add the IP Group for the Teams Direct Routing:

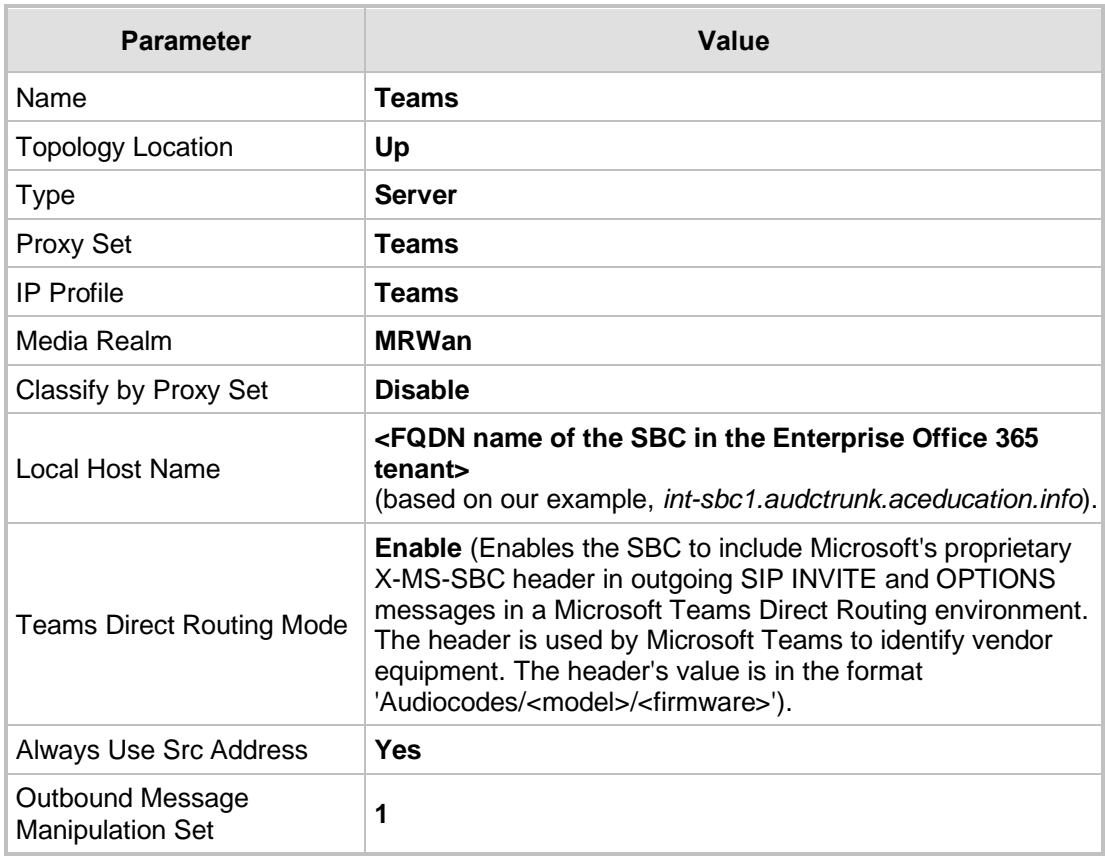

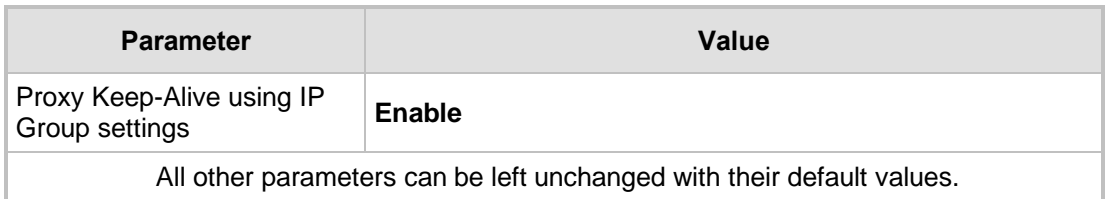

The configured IP Groups are shown in the figure below:

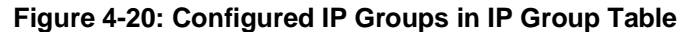

<span id="page-45-1"></span>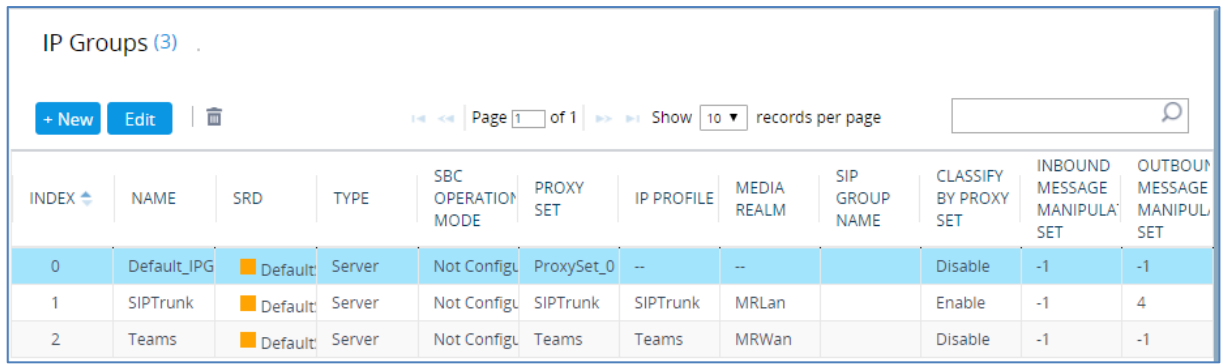

### <span id="page-45-0"></span>**4.10 Configure SRTP**

This section describes how to configure media security. The Direct Routing Interface requires the use of SRTP only, so you need to configure the SBC to operate in the same manner.

- ➢ **To configure media security:**
- **1.** Open the Media Security page (**Setup menu > Signaling & Media** tab **> Media** folder **> Media Security**).
- <span id="page-45-2"></span>**2.** From the 'Media Security' drop-down list, select **Enable** to enable SRTP.

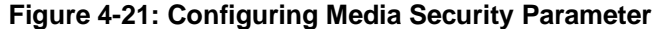

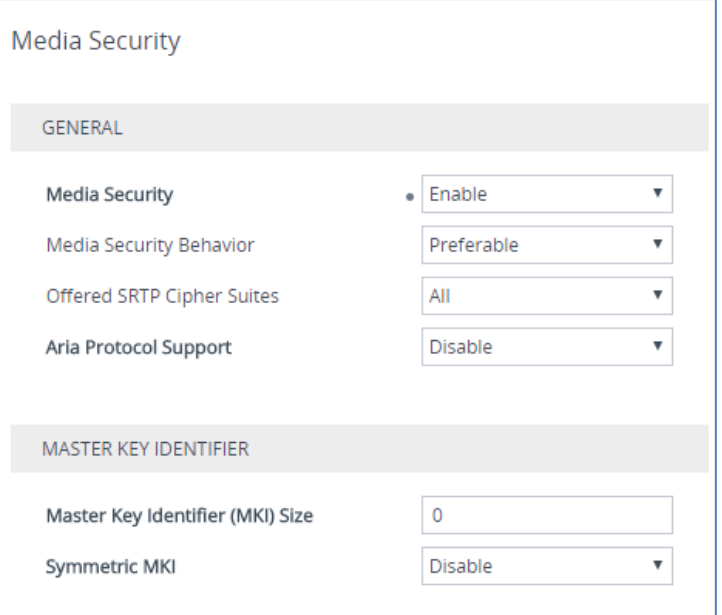

**3.** Click **Apply**.

### <span id="page-46-0"></span>**4.11 Configure Message Manipulation Rules**

This section describes how to configure SIP message manipulation rules. SIP message manipulation rules can include insertion, removal, and/or modification of SIP headers. Manipulation rules are grouped into Manipulation Sets, enabling you to apply multiple rules to the same SIP message (IP entity).

Once you have configured the SIP message manipulation rules, you need to assign them to the relevant IP Group (in the IP Group table) and determine whether they must be applied to inbound or outbound messages.

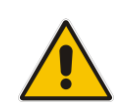

**Note:** Implementation of the Message Manipulation rule with Microsoft Teams (shown below) is optional according to site deployment requirements.

- ➢ **To configure SIP message manipulation rule for Teams:**
- **1.** Open the Message Manipulations page (**Setup** menu > **Signaling & Media** tab > **Message Manipulation** folder > **Message Manipulations**).
- **2.** Configure a new manipulation rule (Manipulation Set 1) for Teams IP Group. This rule applies to messages sent towards the Teams IP Group. This rule adds a routing policy rule towards Microsoft for handling different call forwarding scenarios (according to the action values shown below).

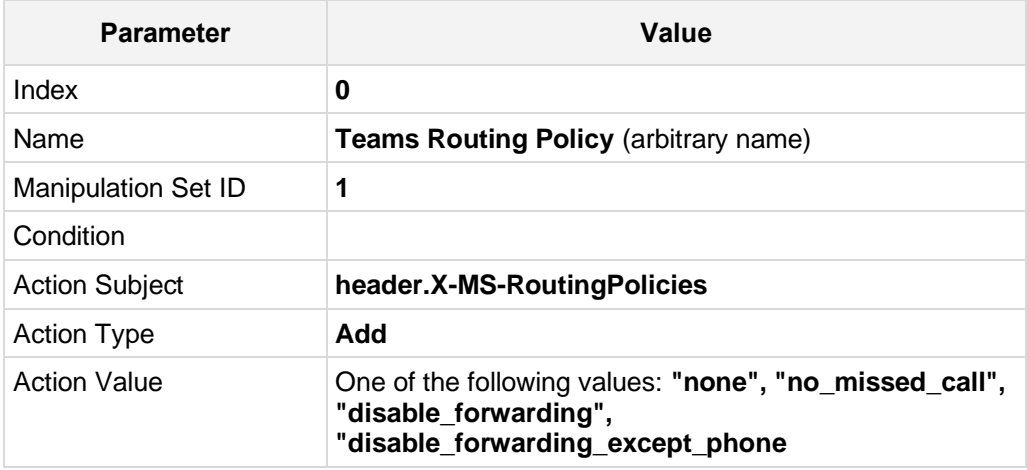

### <span id="page-47-0"></span>**4.12 Configure Message Condition Rules**

This section describes how to configure the Message Condition Rules. A Message Condition defines special conditions (requisites) for incoming SIP messages. These rules can be used as additional matching criteria for the IP-to-IP routing rules in the IP-to-IP Routing table. The following condition verifies that the Contact header contains Teams FQDN.

#### ➢ **To configure a Message Condition rule:**

- **1.** Open the Message Conditions table (**Setup** menu > **Signaling & Media** tab > **Message Manipulation** folder > **Message Conditions**).
- **2.** Click **New**, and then configure the parameters as follows:

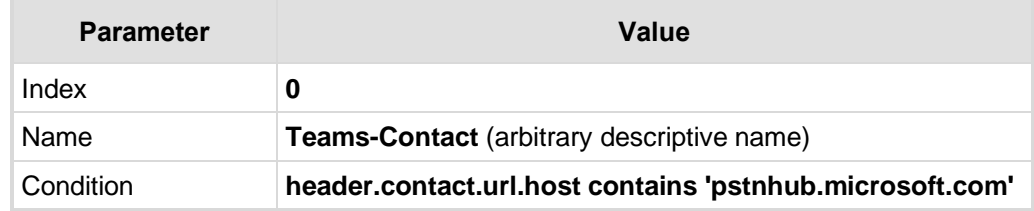

#### **Figure 4-22: Configuring Condition Table**

<span id="page-47-1"></span>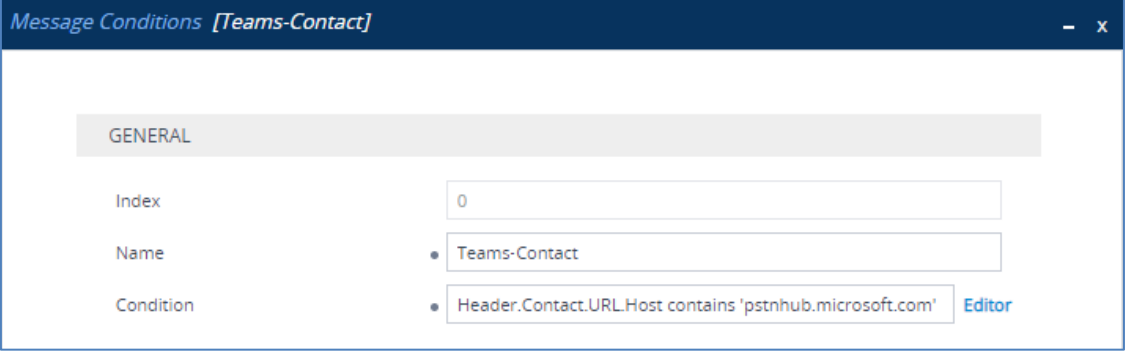

**3.** Click **Apply**.

### <span id="page-48-0"></span>**4.13 Configure Classification Rules**

This section describes how to configure Classification rules. A Classification rule classifies incoming SIP dialog-initiating requests (e.g., INVITE messages) to a "source" IP Group. The source IP Group is the SIP entity that sends the SIP dialog request. Once classified, the device uses the IP Group to process the call (manipulation and routing).

You can also use the Classification table for employing SIP-level access control for successfully classified calls, by configuring Classification rules with whitelist and blacklist settings. If a Classification rule is configured as a whitelist ("Allow"), the device accepts the SIP dialog and processes the call. If the Classification rule is configured as a blacklist ("Deny"), the device rejects the SIP dialog.

- ➢ **To configure a Classification rule:**
- **1.** Open the Classification table (**Setup** menu > **Signaling & Media** tab > **SBC** folder > **Classification Table**).

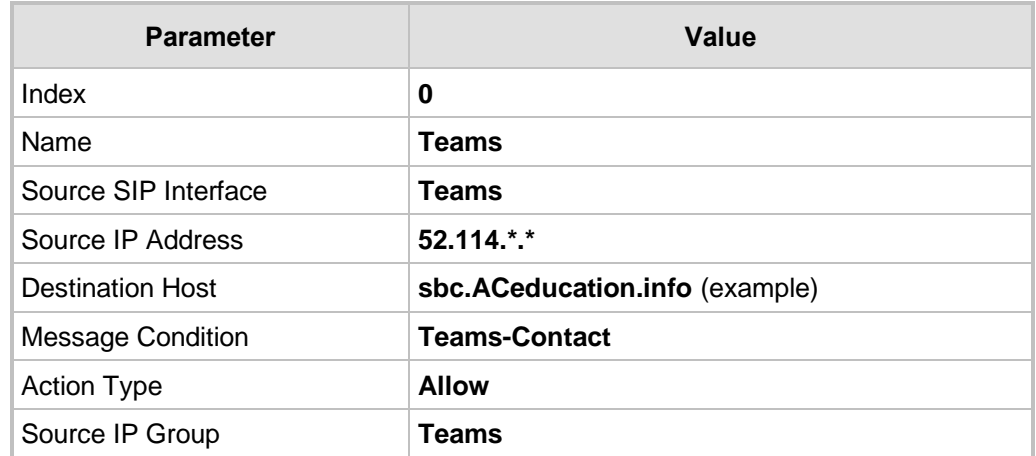

**2.** Click **New**, and then configure the parameters as follows:

#### **Figure 4-23: Configuring Classification Rule**

<span id="page-48-1"></span>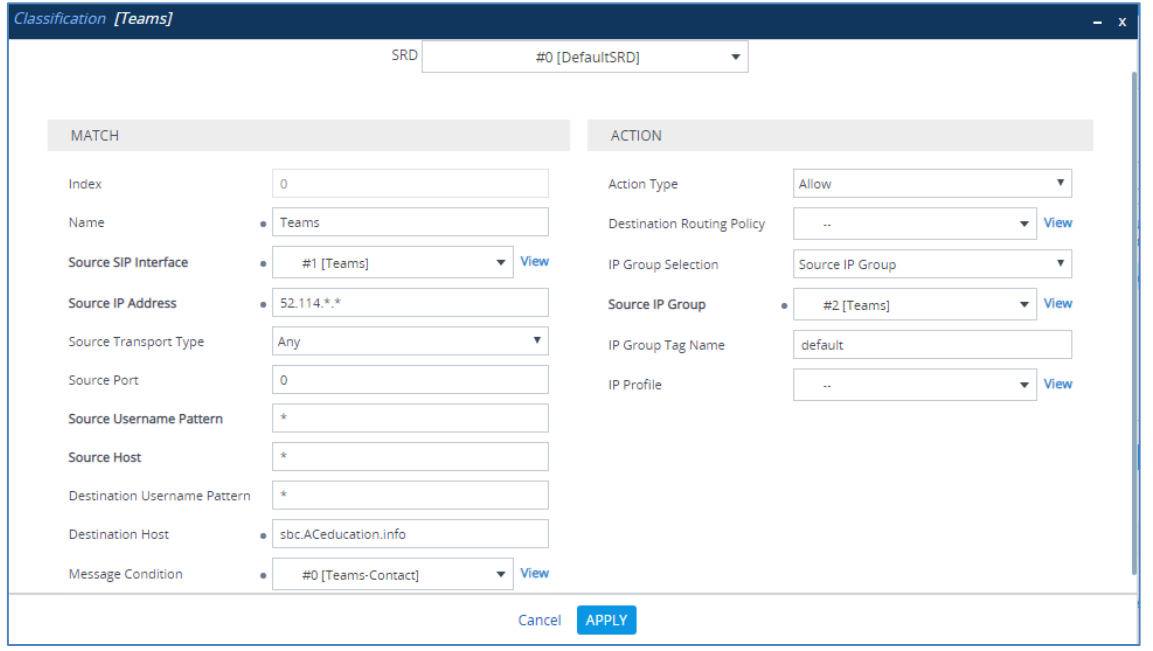

**3.** Click **Apply**.

### <span id="page-49-0"></span>**4.14 Configure IP-to-IP Call Routing Rules**

This section describes how to configure IP-to-IP call routing rules. These rules define the routes for forwarding SIP messages (e.g., INVITE) received from one IP entity to another. The SBC selects the rule whose configured input characteristics (e.g., IP Group) match those of the incoming SIP message. If the input characteristics do not match the first rule in the table, they are compared to the second rule, and so on, until a matching rule is located. If no rule is matched, the message is rejected.

The example shown below only covers IP-to-IP routing, though you can route the calls from SIP Trunk to Teams and vice versa. See AudioCodes' SBC documentation for more information on how to route in other scenarios.

The following IP-to-IP Routing Rules will be defined:

- Terminate SIP OPTIONS messages on the SBC
- Terminate REFER messages to Teams Direct Routing
- Calls from Teams Direct Routing to SIP Trunk
- Calls from SIP Trunk to Teams Direct Routing
- ➢ **To configure IP-to-IP routing rules:**
- **1.** Open the IP-to-IP Routing table (**Setup** menu > **Signaling & Media** tab > **SBC** folder > **Routing** > **IP-to-IP Routing**).
- **2.** Configure routing rules as shown in the table below:

<span id="page-49-2"></span>

| <b>Index</b> | <b>Name</b>                               | <b>Source</b><br><b>IP Group</b> | <b>Request</b><br><b>Type</b> | Call<br><b>Triger</b> | <b>ReRoute</b><br><b>IP Group</b> | <b>Dest</b><br><b>Type</b> | <b>Dest</b><br><b>IP Group</b> | <b>Dest</b><br><b>Address</b> |
|--------------|-------------------------------------------|----------------------------------|-------------------------------|-----------------------|-----------------------------------|----------------------------|--------------------------------|-------------------------------|
| 0            | Terminate<br><b>OPTIONS</b>               | Any                              | <b>OPTIONS</b>                |                       |                                   | Dest<br>Address            |                                | internal                      |
| 1            | Refer from<br>Teams<br>(arbitrary name)   | Any                              |                               | <b>REFER</b>          | Teams                             | Request<br>URI             | Teams                          |                               |
| 2            | Teams to SIP<br>Trunk (arbitrary<br>name) | Teams                            |                               |                       |                                   | IP<br>Group                | <b>SIPTrunk</b>                |                               |
| 3            | SIP Trunk to<br>Teams<br>(arbitrary name) | <b>SIPTrunk</b>                  |                               |                       |                                   | IP<br>Group                | Teams                          |                               |

**Table 4-10: IP-to-IP Call Routing Rules**

The configured routing rules are shown in the figure below:

#### **Figure 4-24: Configured IP-to-IP Routing Rules in IP-to-IP Routing Table**

<span id="page-49-1"></span>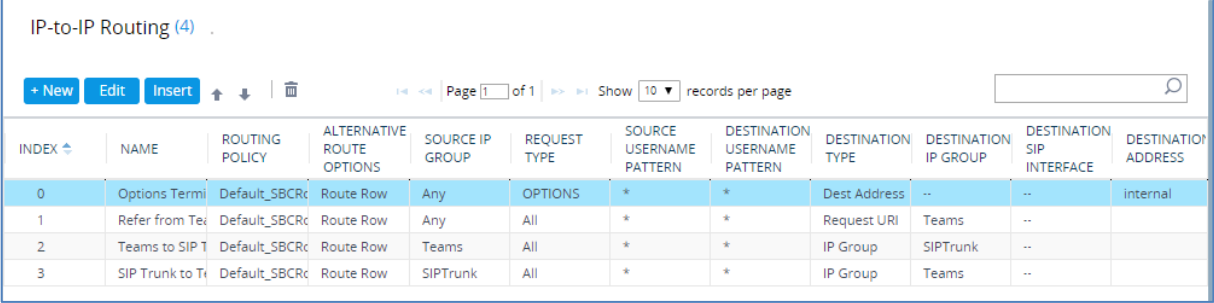

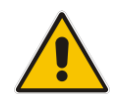

**Note:** The routing configuration may change according to your specific deployment topology.

### <span id="page-50-0"></span>**4.15 Configure Firewall Settings (Optional)**

As an extra security, there is option to configure traffic filtering rules (*access list*) for incoming traffic on AudioCodes SBC. For each packet received on the configured network interface, the SBC searches the table from top to bottom until the first matching rule is found. The matched rule can permit (*allow*) or deny (*block*) the packet. Once a rule in the table is located, subsequent rules further down the table are ignored. If the end of the table is reached without a match, the packet is accepted. Please note that the firewall is stateless. The blocking rules will apply to all incoming packets, including UDP or TCP responses.

#### ➢ **To configure a firewall rule:**

- **1.** Open the Firewall table (**Setup** menu > **IP Network** tab > **Security** folder> **Firewall**).
- **2.** Configure the following Access list rules for Teams Direct Rout IP Interface:

<span id="page-50-1"></span>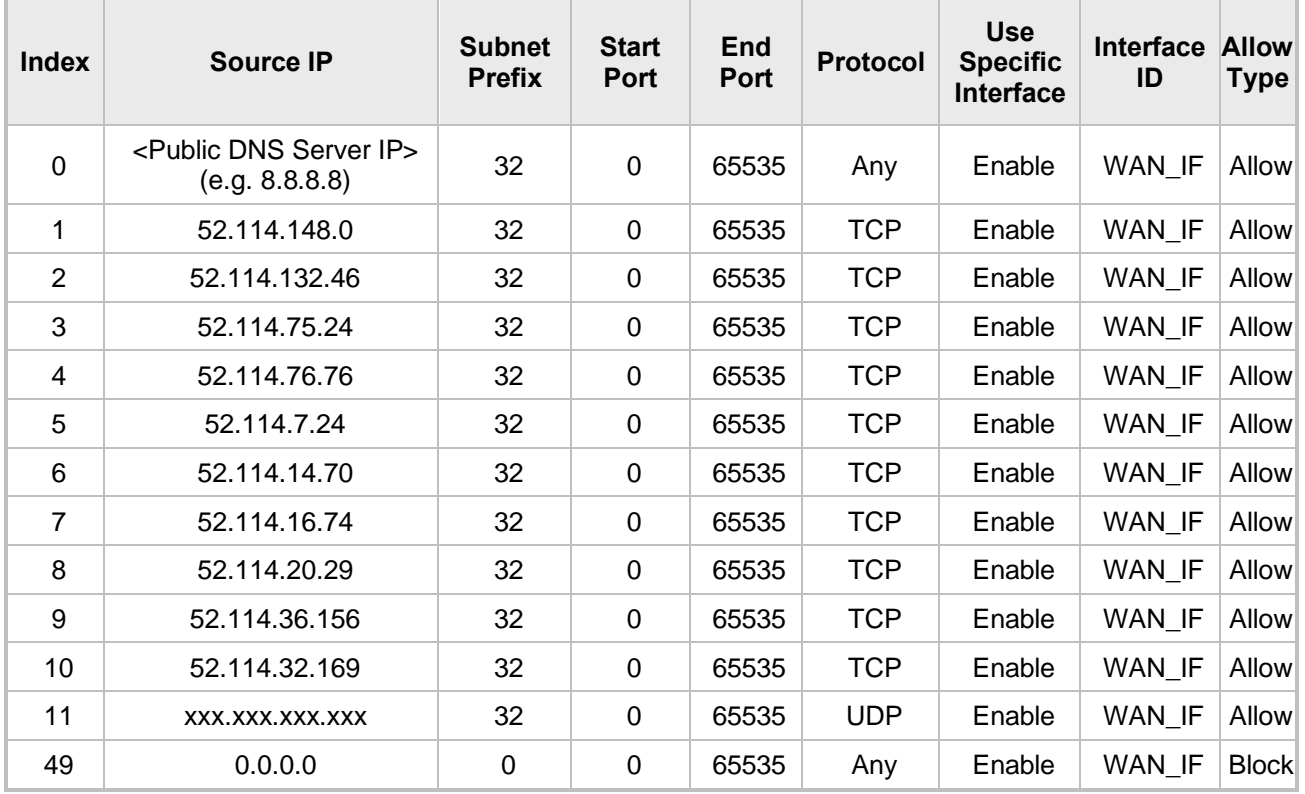

#### **Table 4-11: Firewall Table Rules**

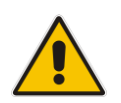

**Note:** Be aware, that if in your configuration, connectivity to SIP Trunk (or other entities) is performed through the same IP Interface as Teams (WAN\_IF in our example), you must add rules to allow traffic from these entities. See an example in the row of index 11.

### <span id="page-51-0"></span>**4.16 Configure SBC To Play Music On Hold (Optional)**

Teams Hold music is not supported by Microsoft in consultative transfer of a PSTN call. The transferee will hear silence during the transfer. To overcome this issue, it is possible to configure SBC to play music during a consultative transfer. In order to do this, a Prerecorded Tones (PRT) file needs to be prepared and loaded to the SBC. This section shows how to load a PRT file to the SBC. For a detailed procedure how to create Prerecorded Tones (PRT) file, refer to appropriated AudioCodes' device *User Manual* document.

#### ➢ **Update configuration of the SIP Trunk IP Profile:**

- **1.** Open the Proxy Sets table (Setup > Signaling and Media > Coders and Profiles > IP Profiles).
- **2.** Choose SIP Trunk IP Profile, created in the Section [4.8](#page-41-0) on the page [42.](#page-41-0) Configure the parameters using the table below as reference.

<span id="page-51-1"></span>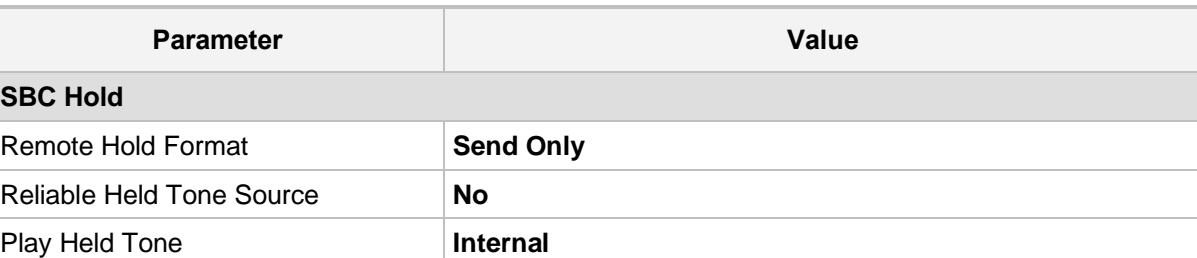

#### **Table 4-12: Update Configuration of the SIP Trunk IP Profile**

**3.** Click **Apply**, and then save your settings to flash memory.

#### ➢ **To load PRT file to the device using the Web interface:**

- **1.** Open the Auxiliary Files page:
	- Toolbar: From the **Actions** drop-down menu, choose **Auxiliary Files**.
	- Navigation tree: **Setup** menu > **Administration** tab > **Maintenance** folder > **Auxiliary Files**.

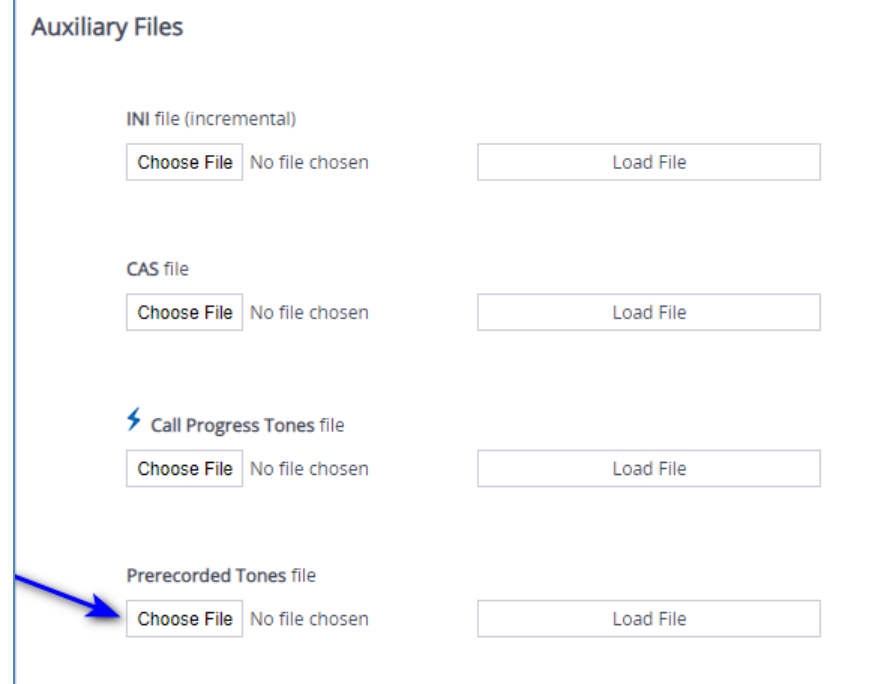

**2.** Click the **Browse** button corresponding to the **Prerecorded Tones** file type that you want to load, navigate to the folder in which the file is located, and then click **Open**; the

name and path of the file appear in the field next to the **Browse** button.

- **3.** Click the **Load File** button corresponding to the file you want to load.
- **4.** Save the loaded auxiliary files to flash memory.

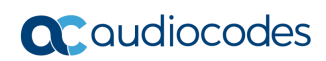

**This page is intentionally left blank.**

# <span id="page-54-0"></span>**5 Verify the Pairing Between the SBC and Direct Routing**

After you have paired the SBC with Direct Routing, validate that the SBC can successfully exchange OPTIONS with Direct Routing.

- ➢ **To validate the pairing using SIP OPTIONS:**
- **1.** Open the Proxy Set Status page (**Monitor** menu > **VoIP Status** tab> **Proxy Set Status**).
- **2.** Find the Direct SIP connection and verify that 'Status' is online. If you see a failure, you need to troubleshoot the connection first, before configuring voice routing.

<span id="page-54-1"></span>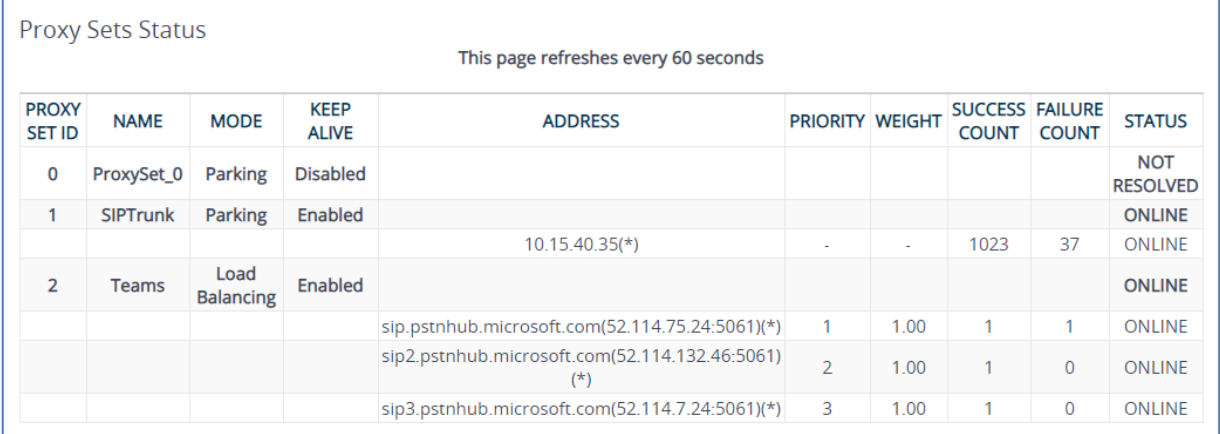

#### **Figure 5-1: Proxy Set Status**

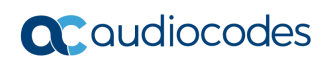

**This page is intentionally left blank.**

## <span id="page-56-0"></span>**6 Make a Test Call**

After installation is complete, you can run a test call from the SBC to a registered user, and in the other direction as well. Running a test call will help to perform diagnostics and to check the connectivity for future support calls or setup automation.

Test calls can be performed using the Test Agent, integral to AudioCodes' SBC. The Test Agent gives you the ability to remotely verify connectivity, voice quality and SIP message flow between SIP UAs.

A simulated endpoint can be configured on the SBC to test SIP signaling of calls between the SBC and a remote destination. This feature is useful because it can remotely verify SIP message flow without involving the remote end in the debug process. The SIP test call simulates the SIP signaling process: Call setup, SIP 1xx responses, through to completing the SIP transaction with a 200 OK.

The test call sends Syslog messages to a Syslog server, showing the SIP message flow, tone signals (e.g., DTMF), termination reasons, as well as voice quality statistics and thresholds (e.g., MOS).

#### ➢ **To configure the Test Agent:**

- **1.** Open the Test Call Rules table (**Troubleshooting** menu > **Troubleshooting** tab > **Test Call** > **Test Call Rules**).
- **2.** Configure a test call according to the parameters of your network. For a detailed description, refer to the AudioCodes User Manual documents.
- ➢ **To start, stop and restart a test call:**
- **1.** In the Test Call Rules table, select the required test call entry.
- **2.** From the **Action** drop-down list, choose the required command:
	- **Dial:** Starts the test call (applicable only if the test call party is the caller).
		- **Drop Call:** Stops the test call.
		- **Restart:** Ends all established calls and then starts the test call session again.

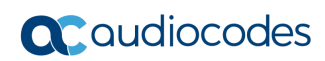

**This page is intentionally left blank.**

# <span id="page-58-0"></span>**A Syntax Requirements for SIP Messages 'INVITE' and 'OPTIONS'**

The syntax of SIP messages must conform with Direct Routing requirements.

This section covers the high-level requirements for the SIP syntax used in 'INVITE' and 'OPTIONS' messages. You can use the information presented here as a first step when troubleshooting unsuccessful calls. AudioCodes has found that most errors are related to incorrect syntax in SIP messages.

### <span id="page-58-1"></span>**A.1 Terminology**

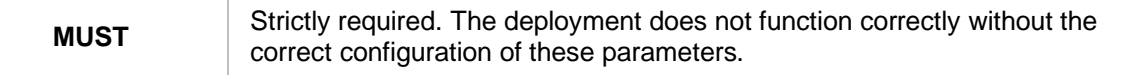

### <span id="page-58-3"></span><span id="page-58-2"></span>**A.2 Syntax Requirements for 'INVITE' Messages**

#### **Figure A-1: Example of an 'INVITE' Message**

INVITE sip:+16132606017@vendor4.lab.internetvoice.ca SIP/2.0 Via: SIP/2.0/TLS int-sbc1.audctrunk.aceducation.info:5061;alias;branch=z9hG4bKac659089971 Max-Forwards: 18 From: <sip:+97239764347@siptrunking.bell.ca;user=phone>;tag=1c132512889 To: "USER 6132606017" <sip:+16132606017@vendor4.lab.internetvoice.ca><br>Call-ID: 2065125711112020102926@int-sbc1.audctrunk.aceducation.info CSeq: 1 INVITE Contact: <sip:+97239764347 pint-sbc1.audctrunk.aceducation.info:5061;transport=tls> Supported: 100rel,sdp-anat Allow: ACK, BYE, CANCEL, INFO, INVITE, OP TIONS, PRACK, REFER, NOTIFY, UPDATE User-Agent: M800B/v.7.20A.258.271 P-Asserted-Identity: <sip:+97239764347@siptrunking.bell.ca;user=phone> Accept: application/media\_control+xml,application/sdp,multipart/mixed Recv-Info: x-broadworks-client-session-info Content-Type: application/sdp Content-Length: 1131

**Contact** header

- **MUST:** When placing calls to the Direct Routing interface, the 'CONTACT' header must have the SBC FQDN in the URI hostname
- Syntax**:** *Contact: <phone number>@<FQDN of the SBC>:<SBC Port>;<transport type>*
- If the parameter is not configured correctly, calls are rejected with a '403 Forbidden' message.

### <span id="page-59-1"></span><span id="page-59-0"></span>**A.3 Requirements for 'OPTIONS' Messages Syntax**

#### **Figure A-2: Example of 'OPTIONS' message**

OPTIONS sip:vendor4.lab.internetvoice.ca SIP/2.0 Via: SIP/2.0/TLS int-sbc1.audctrunk.aceducation.info:5061;alias;branch=z9hG4bKac886439183 Max-Forwards: 70 From: <sip:195.189.192.160>;tag=1c1860024667 To: <sip:195.189.192.160> Call-ID: 63893123011112020102946@int-sbc1.audctrunk.aceducation.info CSeq: 1 OPTIONS<br>
Contact: <sip:int-sbc1.audctrunk.aceducation.info:5061;transport=tls><br>
Allow: RELISTER UNLU INS JUVILE BLAT BULLE BAR NULLEY RELLA Allow: REGISTER, OPTIONS, INVITE, ACK, CANCEL, BYE, NOTIFY, PRACK, REFER, INFO, SUBSCRIBE, UPDATE User-Agent: M800B/v.7.20A.258.271 Accept: application/sdp, application/simple-message-summary, message/sipfrag Content-Length: 0

#### **■ Contact** header

- **MUST:** When sending OPTIONS to the Direct Routing interface, the 'CONTACT' header must have the SBC FQDN in the URI hostname
- **Syntax:** *Contact: <phone number>@<FQDN of the SBC>:<SBC Port>;<transport type>*
- If the parameter is not configured correctly, the calls are rejected with a '403 Forbidden' message

<span id="page-59-2"></span>The table below shows where in the Web interface the parameters are configured and where in this document you can find the configuration instructions.

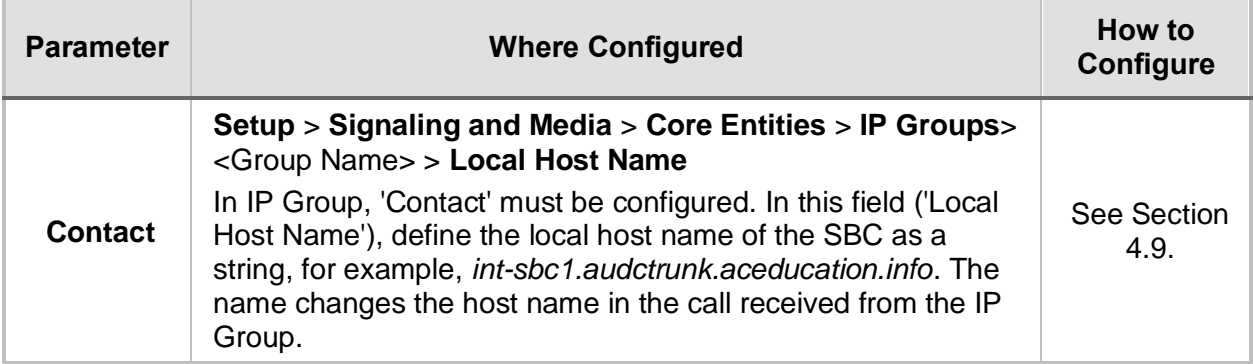

#### **Table A-1: Syntax Requirements for an 'OPTIONS' Message**

### <span id="page-60-0"></span>**A.4 Connectivity Interface Characteristics**

The table below shows the technical characteristics of the Direct Routing interface.

In most cases, Microsoft uses RFC standards as a guide during development, but does not guarantee interoperability with SBCs - even if they support all the parameters in the table below - due to the specifics of the implementation of the standards by SBC vendors.

Microsoft has a partnership with some SBC vendors and guarantees their devices' interoperability with the interface. All validated devices are listed on Microsoft's website. Microsoft only supports devices *that are validated* in order to connect to the Direct Routing interface.

AudioCodes is one of the vendors who are in partnership with Microsoft.

AudioCodes' SBCs are validated by Microsoft to connect to the Direct Routing interface.

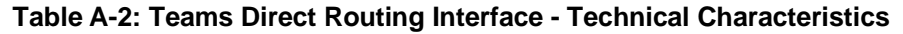

<span id="page-60-1"></span>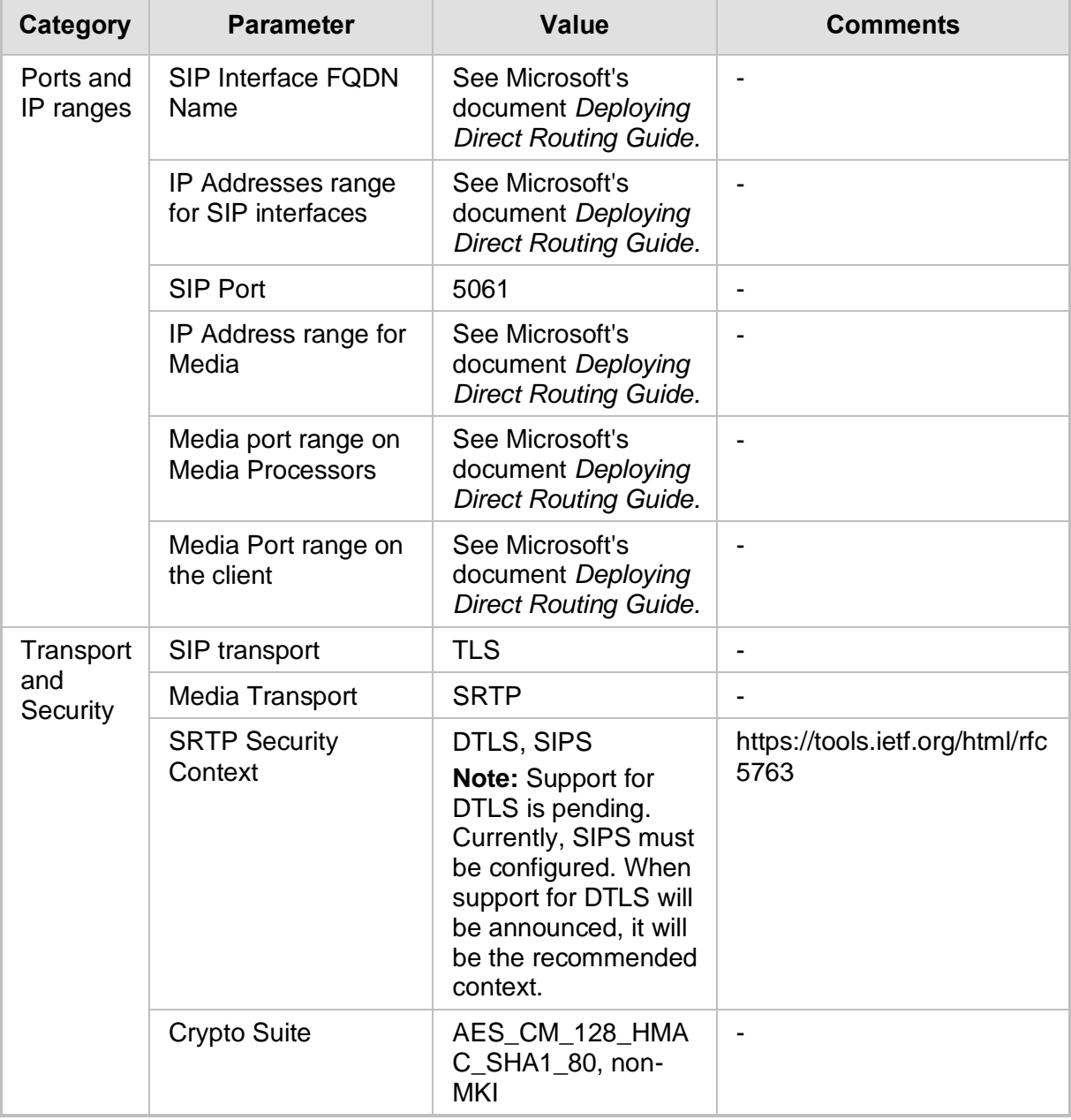

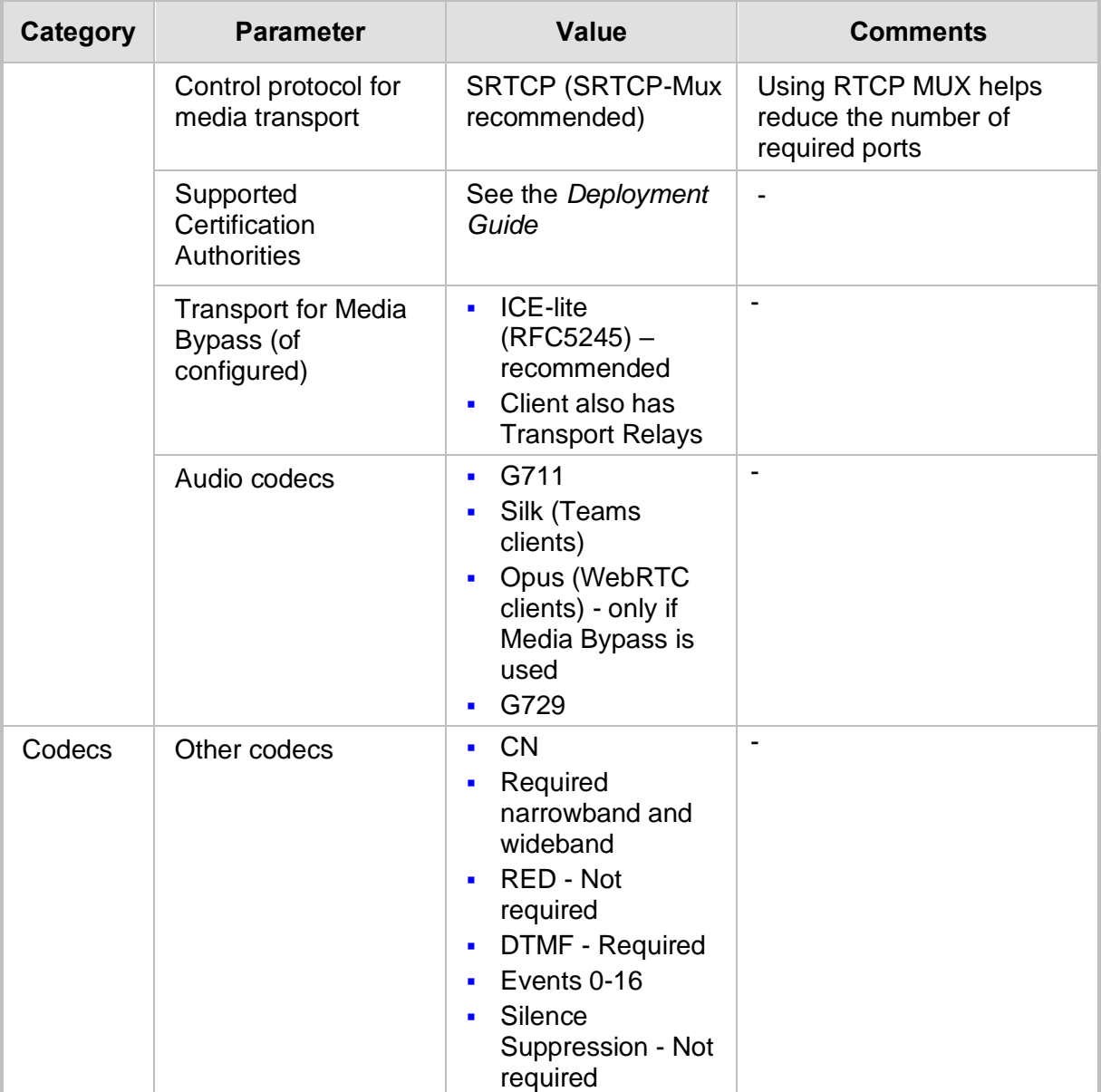

# <span id="page-62-0"></span>**B SIP Proxy Direct Routing Requirements**

Teams Direct Routing has three FQDNs:

- sip.pstnhub.microsoft.com [Global FQDN. The SBC attempts to use it as the first priority region. When the SBC sends a request to resolve this name, the Microsoft Azure DNS server returns an IP address pointing to the primary Azure datacenter assigned to the SBC. The assignment is based on performance metrics of the datacenters and geographical proximity to the SBC. The IP address returned corresponds to the primary FQDN.]
- sip2.pstnhub.microsoft.com [Secondary FQDN. Geographically maps to the second priority region.]
- sip3.pstnhub.microsoft.com [Tertiary FQDN. Geographically maps to the third priority region.]

These three FQDNs must be placed in the order shown above to provide optimal quality of experience (less loaded and closest to the SBC datacenter assigned by querying the first FQDN).

The three FQDNs provide a failover if a connection is established from an SBC to a datacenter that is experiencing a temporary issue.

### <span id="page-62-1"></span>**B.1 Failover Mechanism**

The SBC queries the DNS server to resolve **sip.pstnhub.microsoft.com**. The primary datacenter is selected based on geographical proximity and datacenters performance metrics.

If during the connection the primary datacenter experiences an issue, the SBC will attempt **sip2.pstnhub.microsoft.com** which resolves to the second assigned datacenter, and in rare cases if datacenters in two regions are unavailable, the SBC retries the last FQDN (**sip3.pstnhub.microsoft.com**) which provides the tertiary datacenter IP address.

The SBC must send SIP OPTIONS to all IP addresses that are resolved from the three FQDNs, that is, **sip.pstnhub.microsoft.com**, **sip2.pstnhub.microsoft.com** and **sip3.pstnhub.microsoft.com**.

#### **International Headquarters**

1 Hayarden Street, Airport City Lod 7019900, Israel Tel: +972-3-976-4000 Fax: +972-3-976-4040

#### **AudioCodes Inc.**

200 Cottontail Lane Suite A101E Somerset NJ 08873 Tel: +1-732-469-0880 Fax: +1-732-469-2298

**Contact us:** <https://www.audiocodes.com/corporate/offices-worldwide> **website**: <https://www.audiocodes.com/>

©2021 AudioCodes Ltd. All rights reserved. AudioCodes, AC, HD VoIP, HD VoIP Sounds Better, IPmedia, Mediant, MediaPack, What's Inside Matters, OSN, SmartTAP, User Management Pack, VMAS, VoIPerfect, VoIPerfectHD, Your Gateway To VoIP, 3GX, VocaNom, AudioCodes One Voice, AudioCodes Meeting Insights, AudioCodes Room Experience and CloudBond are trademarks or registered trademarks of AudioCodes Limited. All other products or trademarks are property of their respective owners. Product specifications are subject to change without notice.

Document #: LTRT-13329

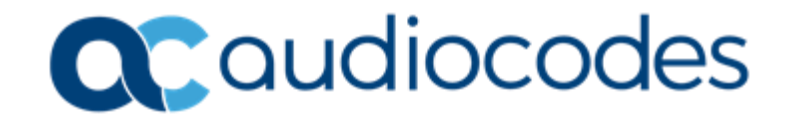